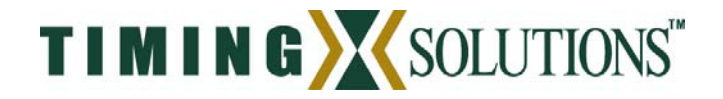

# TSC 5110A Time Interval Analyzer

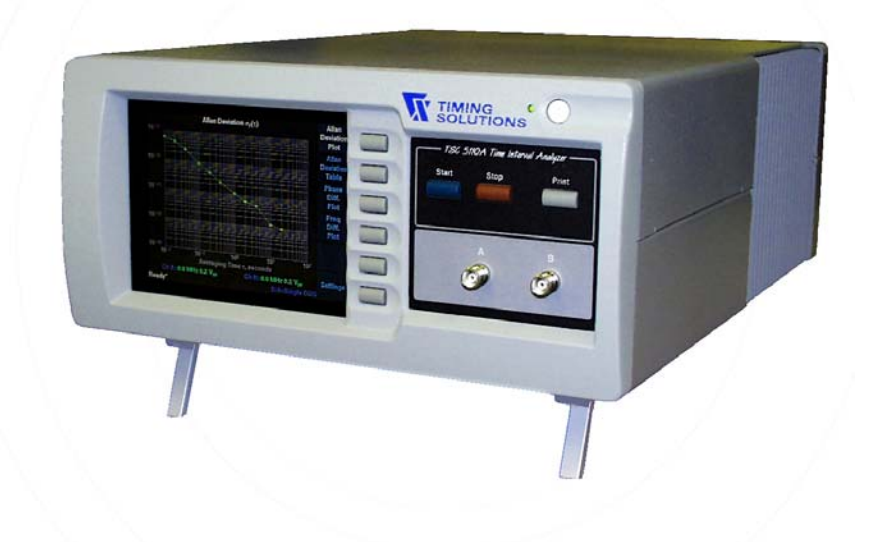

# **User Manual**

Timing Solutions Corporation • 4775 Walnut St, Suite 1B, Boulder, CO 80301

 (303) 939-8481 www.timing.com • sales@timing.com

DOC05110A Rev C

Timing Solutions Corporation provides information on its products and associated hazards, but it assumes no responsibility for the after-sale operation of the equipment or safety practices of the owner or user.

2001-2004 Copyright by Timing Solutions Corporation. This document may only be reproduced in its entirety and if the copyright notice is included in any reproduction of copyright material.

Timing Solutions Corporation 4775 Walnut St. Suite 1 B Boulder, CO 80301 (303) 939-8481 (303) 443-5152 fax

### DOC05110A Rev C

Revision History

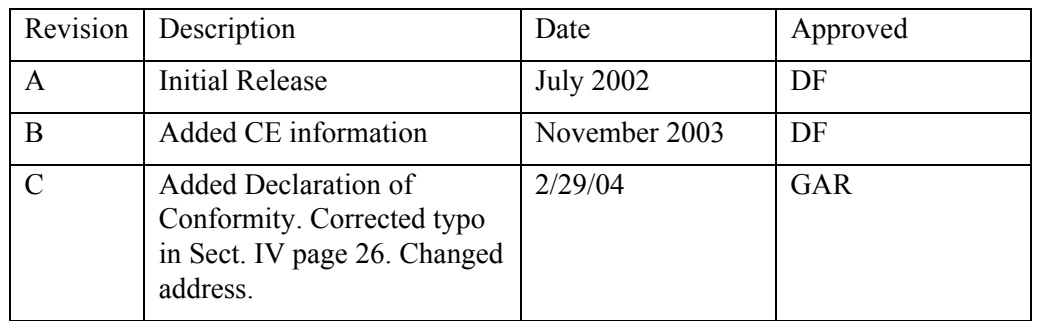

# $\cdot$   $\div$   $\div$  **MANUAL UPDATES!**  $\div$   $\div$   $\div$

There may be new information you need. Manual updates are periodically available. You can download the entire manual or specific chapters from our website at:

### www.timing.com

Downloads are provided as Microsoft<sup>®</sup> WORD<sup>™</sup> documents or as .PDF files for reading/printing via Adobe Acrobat Reader.

The last update to this manual occurred February, 2004.

# **TABLE OF CONTENTS**

## **I. HOW TO USE THIS MANUAL — PAPER FORM AND ONLINE**

AS ACROBAT .PDF FILE ON COMPUTER 1 AS MICROSOFT WORD DOCUMENT ON COMPUTER 1 SYMBOLS (ICONS) 3

### **II. SPECIFICATIONS**

DIRECTIVES 4 STANDARDS 4 ELECTRICAL 4 ENVIRONMENT 5 PHYSICAL 5 LAYOUT — FRONT PANEL 5 LAYOUT — FRONT PANEL 6 LAYOUT — BACK PANEL 7

### **III. INSTALLATION**

SAFETY FIRST! 1 UNPACKING 1 UNPACKING 2 CLEANING 2 CABLES REQUIRED 2 MAKING CONNECTIONS 3

### **IV. OPERATION**

MAIN DISPLAY 1 STARTUP 1 STARTUP 2 CONFIGURING 2 CONFIGURING 3 CONFIGURING SYSTEM TIME 3 CONFIGURE PROCESSING MODE 3 CONFIGURE PROCESSING MODE 4 CONFIGURING ETHERNET NETWORK (LAN) 4 CONFIGURING ETHERNET NETWORK (LAN) 5 CONFIGURING FREQUENCY COUNTER 10 COLLECTING & VIEWING DATA 11 STATUS INFORMATION 13

ALLAN DEVIATION PLOT AND TABLE 13 ALLAN DEVIATION PLOT AND TABLE 14 FREQUENCY COUNTER SCREEN 15 FREQUENCY COUNTER SCREEN 16 PHASE AND FREQUENCY DIFFERENCE PLOTS 17 CONFIGURE PHASE / FREQUENCY DIFFERENCE DISPLAYS 17 CONFIGURE PHASE / FREQUENCY DIFFERENCE DISPLAYS 18 SSB PHASE NOISE PLOT (OPTIONAL) 18 SSB PHASE NOISE PLOT (OPTIONAL) 19 CONFIGURING SSB PHASE NOISE PLOT 19 CONFIGURING SSB PHASE NOISE PLOT 20 PRINTING RESULTS 20 PRINTING RESULTS 21 DATA INTERFACE - SERIAL PORT 21 DATA INTERFACE - NETWORK PORT (OPTIONAL) 22

## **V. THEORY**

THE ALLAN DEVIATION 1 SAMPLING INTERVALS 1 CONFIDENCE INTERVAL 2 ANALYZING METHOD 2 SINGLE DDS MODE 3 DUAL DDS MODE 4 TIME DIFFERENCE MEASUREMENTS 5

## **VI. TROUBLE SHOOTING**

CHECKS WITH THE POWER TURNED OFF 1 CHECK WITH THE POWER ON 2 TROUBLE SHOOTING MESSAGES 3 MORE TROUBLE SHOOTING MESSAGES 4

## **VII. DECLARATION OF CONFORMITY**

## **VIII. GLOSSARY & INDEX**

GLOSSARY 1 INDEX 3

# **I. HOW TO USE THIS MANUAL paper form and online**

## **FIRST READ THIS MANUAL THOROUGHLY!**

This is especially true for the sections regarding SAFETY and OPERATION.

You should read the entire manual before attempting to operate the unit. If you are reading it as a paper version, you can locate information via the table of contents and index. If you are using a computer, there are additional ways to quickly locate information:

## **AS ACROBAT .PDF FILE on computer**

If you are reading a .PDF version on a computer using Adobe Acrobat Reader®, you may access information as follows:

- Click the "binoculars" icon at the top of the Acrobat Reader screen, or type CTRL+F, then enter a keyword in the dialogue box, and hit ENTER. You'll jump to the page containing that word and the word will be highlighted.
- Type a page number in the white slot at the bottom left of the screen, or increment pages using the left/right arrow buttons near the slot, and hit ENTER. You'll jump to that page.

## **AS MICROSOFT WORD DOCUMENT on computer**

The manual can also be read on a computer as a MICROSOFT WORD (read only) document, assuming you've received it as a .doc file. Read it using Page Layout View. (E.g., click View on the top toolbar, then click the Page Layout button.) Following are two suggested methods to access information:

## TABLE OF CONTENTS METHOD

1. Go to the table of contents. You *may* be able to do this by typing  $CTRL + G$  and entering the number 3 in the text box.

- 2. Place the cursor on the page number you wish to access. The cursor becomes an icon of a hand with a finger pointing. \$
- 3. Place the finger on the appropriate page number and click. You'll jump to the intended item.

## OUTLINE VIEW METHOD

- 1. Click the "Outline View" button at the bottom left side of your screen right next to the left arrow  $(\triangleleft)$  button. Or, on the toolbar at the top of your screen, click View > Outline.
- 2. In outline view, click the Number 1 button at the top of your screen to see Main Headings, the number 2 to see 2nd Level Headings, or number 3 to see 3rd Level Headings. **The third level gives more detail than you'll find in the "Table of Contents" method**.
- 3. Place the cursor next to the category you wish to access.
- 4. Click the "Page Layout" button just to the left of the "Page Layout View" button. Or, on the toolbar at the top of your screen, click View > Print Layout (or Page Layout for Word 97). You'll jump to the desired location.

## "FIND" METHOD

- 1. Type CTRL  $+ F$ .
- 2. Enter a keyword in the text box ("Operation", "Allan Deviation", "Instantaneous", etc.).
- 3. Click the "FIND NEXT" button or just hit ENTER, and you'll jump to the location containing that word. Repeat to go to the next location containing that keyword.

# **Symbols (Icons)**

## **These symbols appear throughout the manual as well as on the unit itself.**

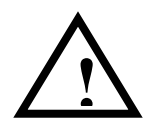

- Warning (refer to manual) This symbol is also included with Danger, Warning and Caution boxes to identify specific levels of hazard seriousness.
- CE • CE marking, attesting compliance to applicable European Directives

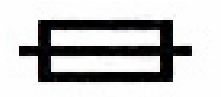

• Fuse symbol

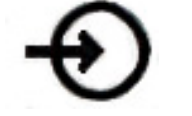

• Input plug (Mains Supply)

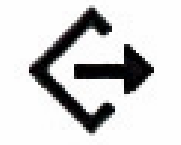

- Input connector (Serial/Parallel ports)
- 
- Power Switch, switches ON (1) and OFF (0). Mains power is ON when switch is pushed in and the green LED is lit.

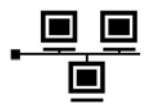

• LAN port

# **II. SPECIFICATIONS**

The TSC5110A unit is designed to meet and is tested for compliance to the following standards and directives:

# **DIRECTIVES**

**Electromagnetic Compatibility** 89/336/EEC Council Directive on the approximation of the laws of the Member States relating to electromagnetic compatibility (EMC Directive with amendments).

**Safety 73/23/EEC** Council directive on the harmonization of the laws of the Member States relating to electronic devices for use within certain voltage limits (LVD – Low Voltage Directive with amendments)

# **STANDARDS**

The TSC5110A has been tested for and complies with the following Safety and EMC standards:

- EN  $61010-1$
- EN 61326-1, Class A.

For more information, refer to the Declaration of conformity in section VII.

# **ELECTRICAL**

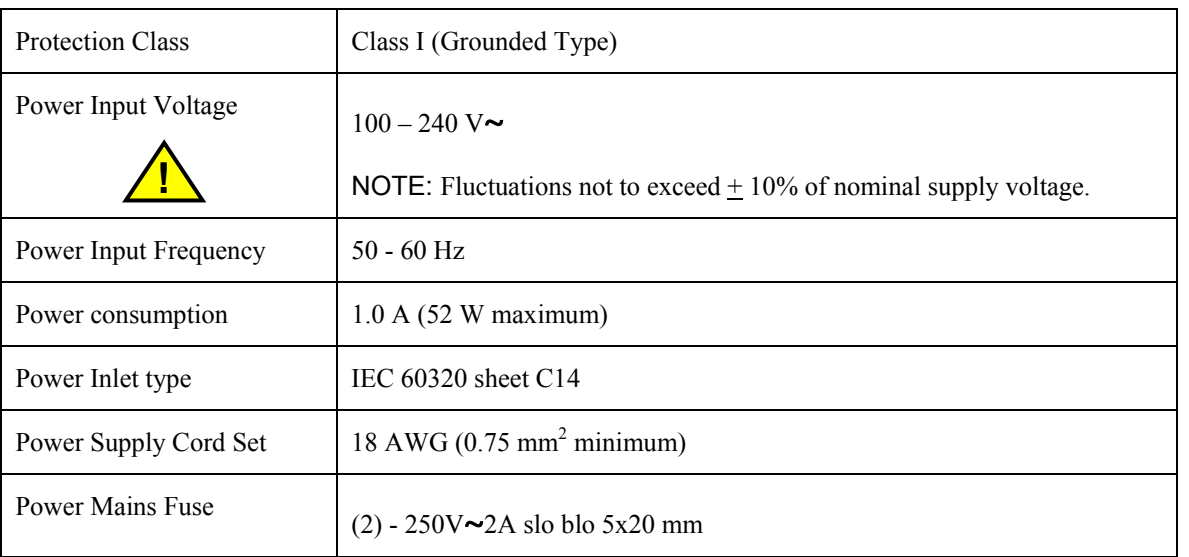

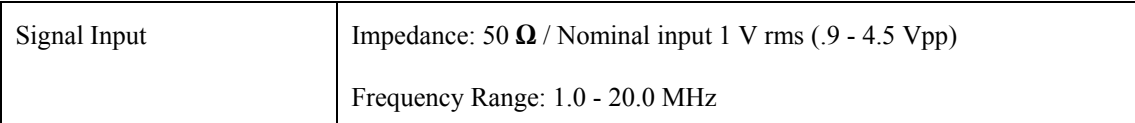

# **ENVIRONMENT**

This unit is for INDOOR USE ONLY. It is not **protected against a harmful ingress of moisture.** 

- Pollution Degree 2 per EN61010-1
- Installation (Over-Voltage) Category II for transient over-voltages per EN 61010-1
- Equipment suitable for continuous operation

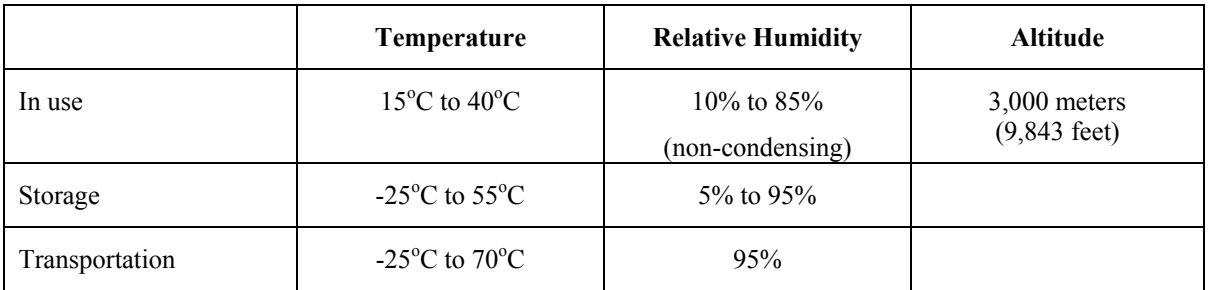

## **PHYSICAL**

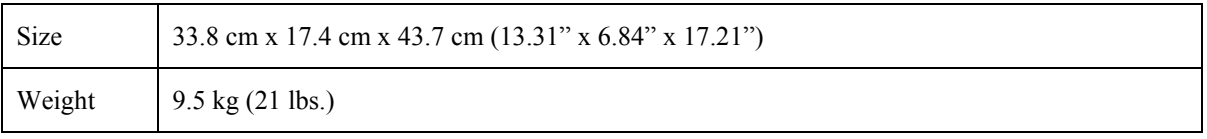

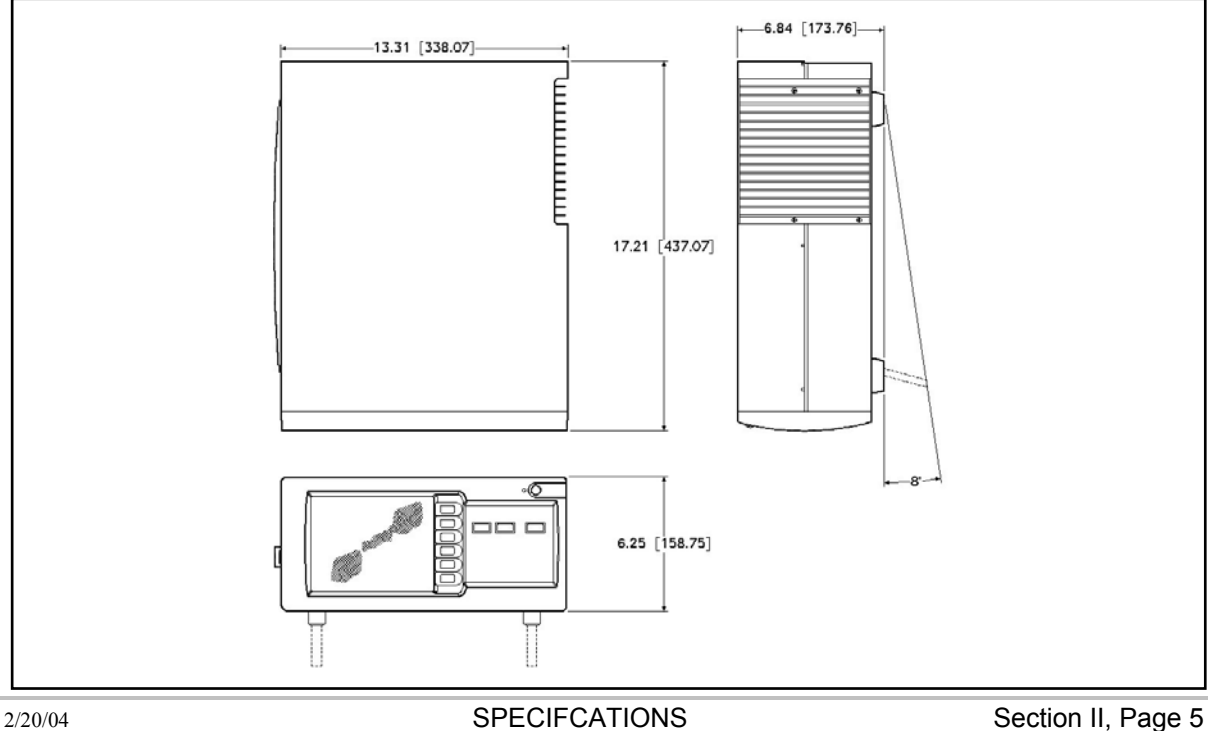

# **LAYOUT — FRONT PANEL**

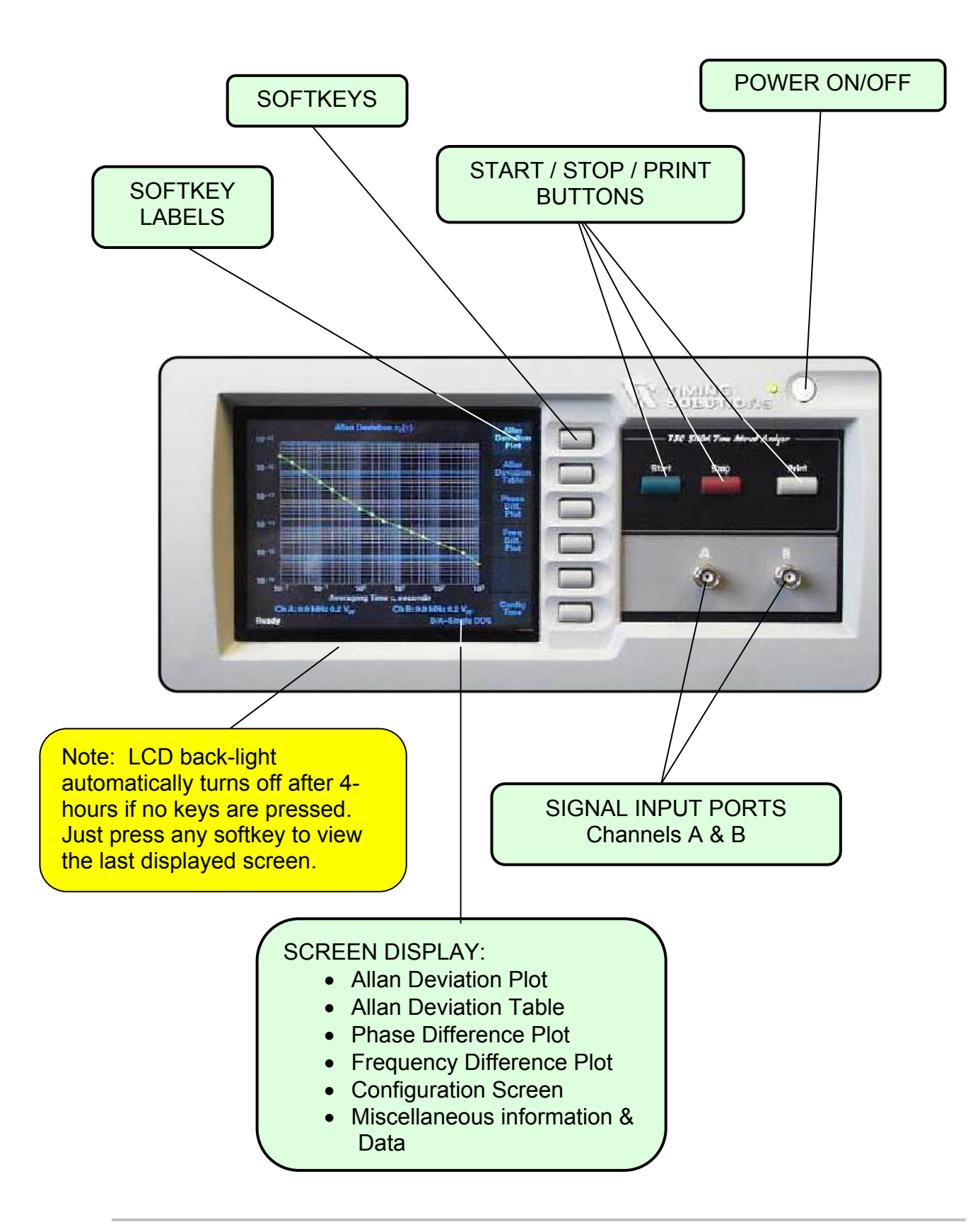

# **LAYOUT — BACK PANEL**

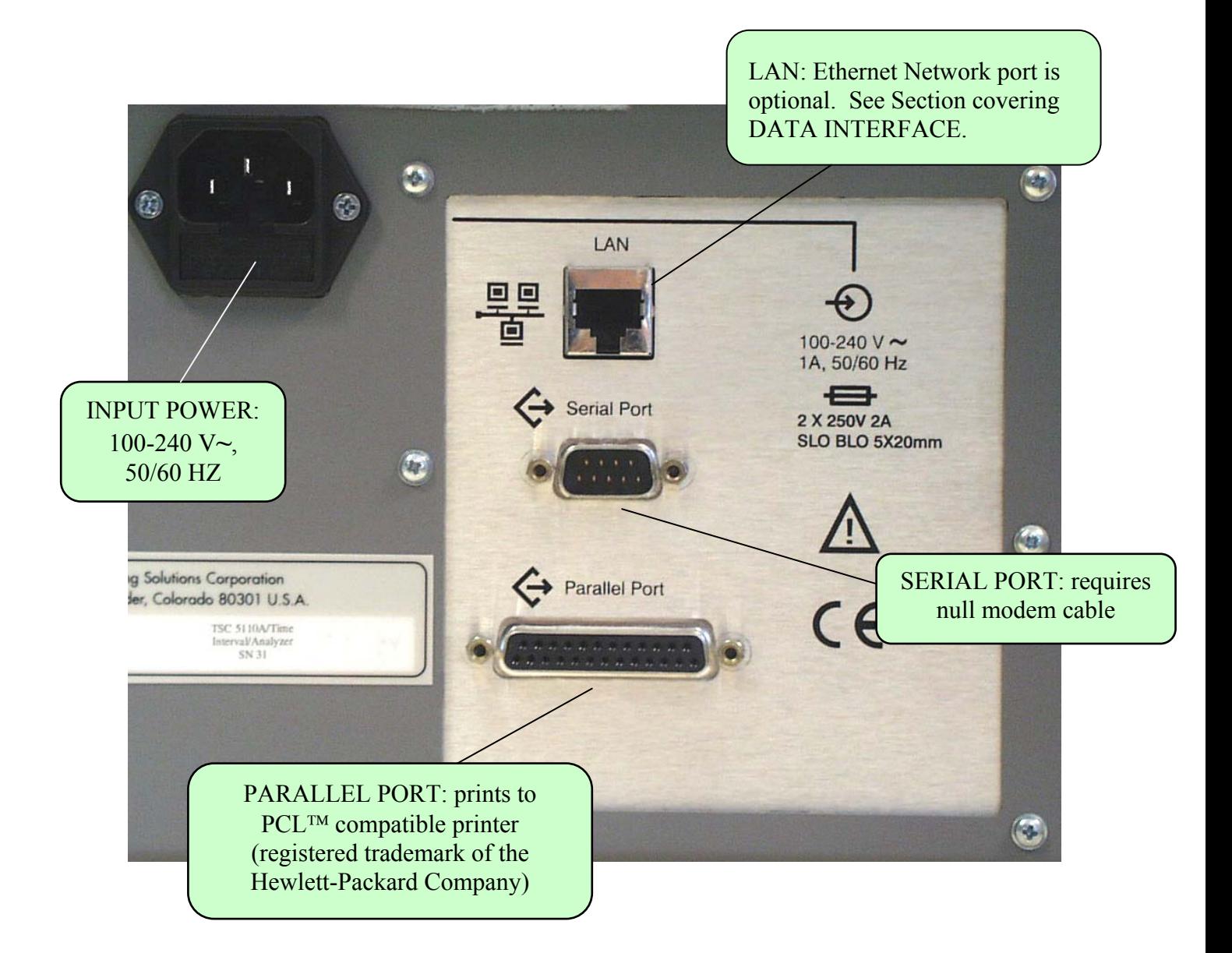

# **III. INSTALLATION**

# **SAFETY FIRST!**

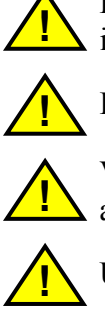

**!** Do not attempt to install or operate this equipment if you have not first acquired proper training.

**!** Ensure that all cables are properly connected.

**!** Verify that input line voltage and current capacity are within specifications before turning on the unit.

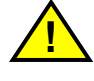

**!** Use proper ESD precautions.

**!** BE CAREFUL AROUND THIS EQUIPMENT!

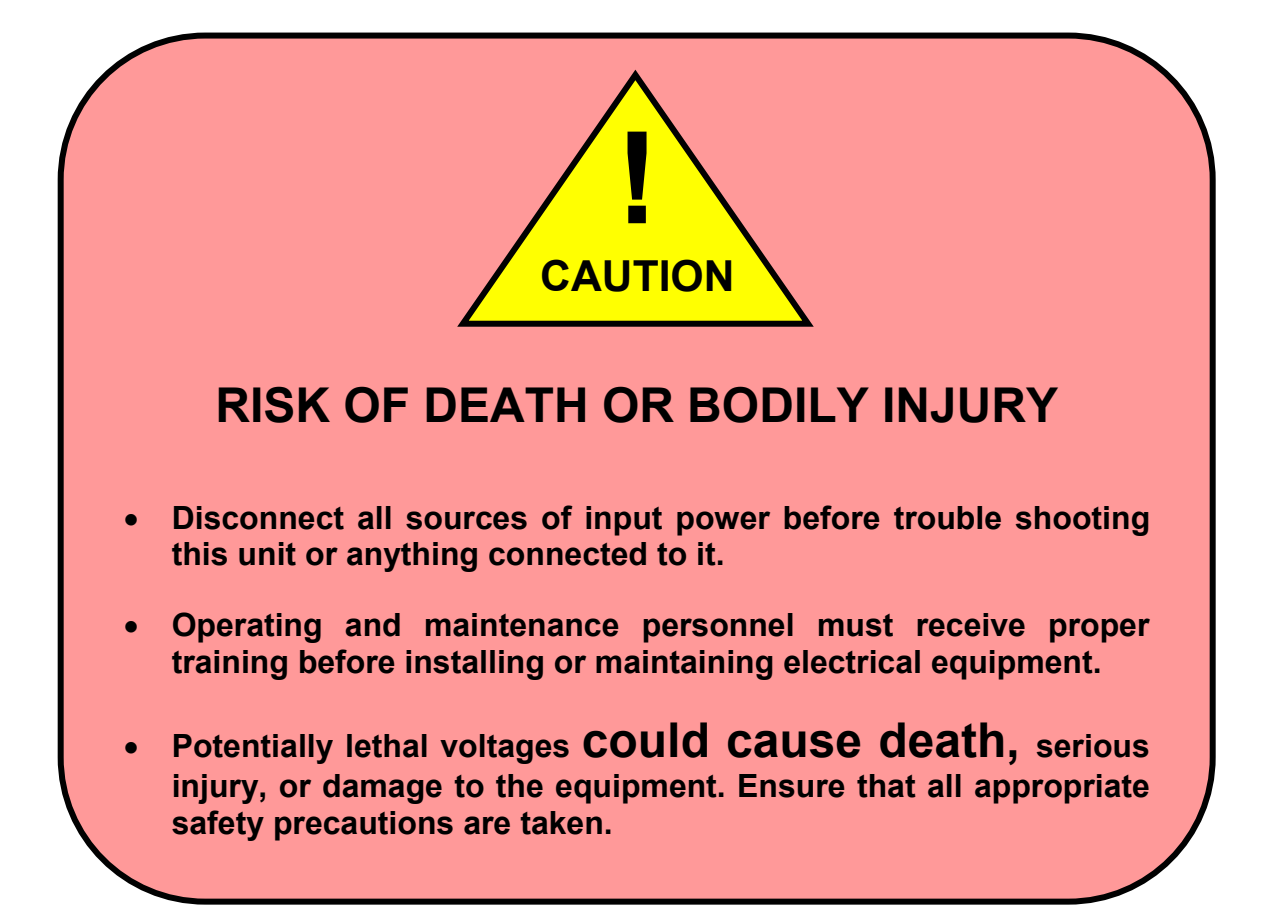

# **UNPACKING**

Unpack and carefully inspect the unit. Check for physical damage. If none is apparent, then proceed with making appropriate connections. If physical damage is observed, then immediately contact Timing Solutions and the carrier. Save the shipping container for submitting any necessary claims to the carrier.

*INSTALL IN A PROTECTED ENVIRONMENT, NOT SUITABLE FOR OUTDOOR USE!* 

# **CLEANING**

Clean the main chassis with a soft cloth dampened with a mild soap and water solution. The LCD can be cleaned with a soft cloth dampened with a mild glass cleaner.

**Caution:** Do not spray or use too much liquid when cleaning the unit. Liquid can enter the unit and damage sensitive electronic components.

## **CABLES REQUIRED**

- North American or European IEC power cord. One or other will be supplied with the unit.
- Two TNC male to BNC female adapters are supplied with the unit.
- Two .5 meter (approximately 19") coaxial cables terminated at one end with male BNC connectors. The other end should have the appropriate connector as determined by your application.
- Note: These coaxial cables are not supplied with the unit. The unit was tested for CE compliance using 2.9 - meter cable lengths.

## OPTIONAL CABLES (NOT SUPPLIED WITH THE UNIT):

- Printer cable: DB-25 connector
- RS 232 null modem cable: DB-9 connector
- Network LAN cable: RJ-45 connector

# **MAKING CONNECTIONS**

## INPUT POWER

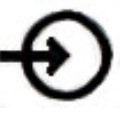

The input power to the unit is supplied through a 3-prong power cable. First plug the female end into the input labeled **INPUT POWER** on the rear of the unit, then plug the male end into a  $100V \sim$  to  $240V \sim$ ,  $50/60$  Hz power source.

## INPUT SIGNAL A and B

First connect the two signal cables to the source of the two signals, and then connect one cable to the input labeled **A** and other to the **B** input.

**IT DOES NOT MATTER WHICH PORTS — A or B — ARE USED FOR THE REFERENCE AND DEVICE UNDER TEST SIGNALS.** 

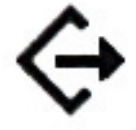

## SERIAL PORT

Connect the SERIAL PORT output with a null modem cable (not supplied with the unit) to the serial port on a PC.

## PARALLEL PORT

Connect a standard printer cable (not supplied with the unit) to the PARALLEL PORT on the back of the unit and to a PCL compatible printer.

## **Making Connections (continued)**

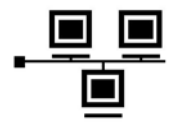

## LAN - Ethernet Network port (OPTIONAL)

Connect a network LAN cable (not supplied with the unit) to the LAN port on the back of the unit.

## **LAYOUT: BACK PANEL**

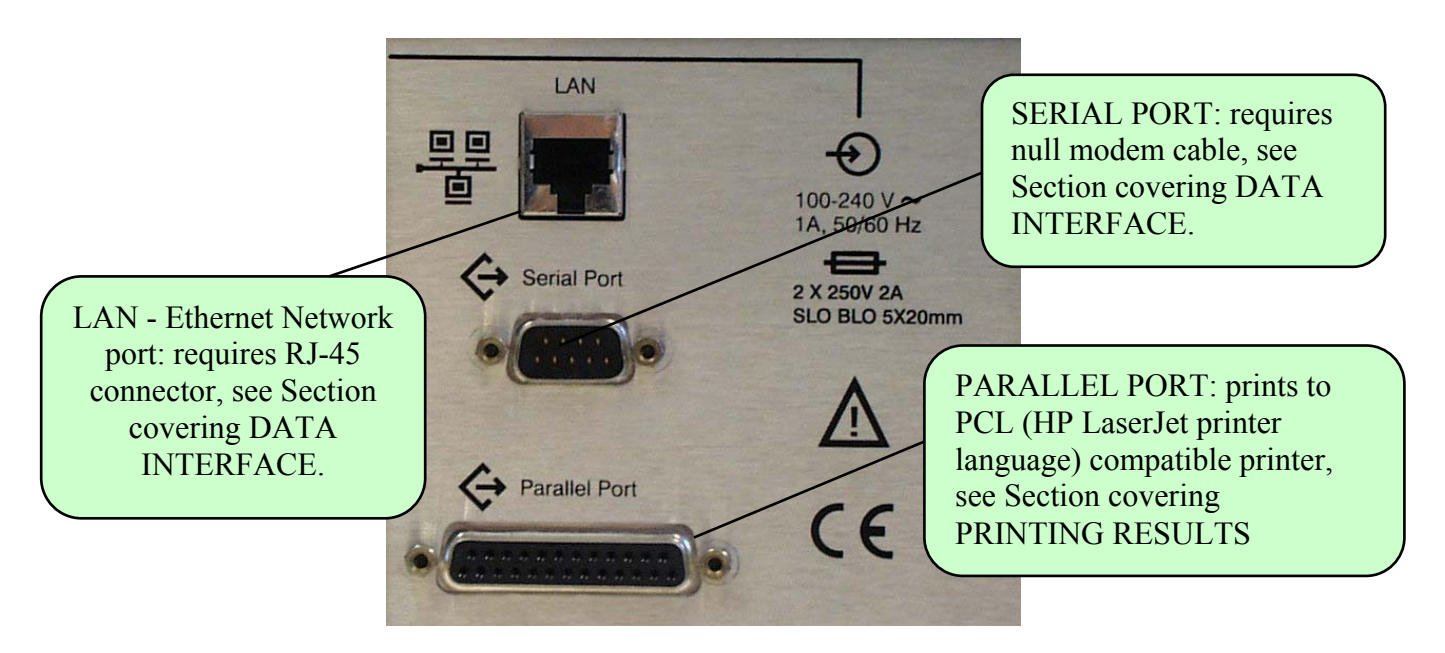

# **IV. OPERATION**

**Overview:** The 5110A is designed for ease of use. There is little configuration required. Just connect two signal sources to the BNC (adapters) inputs, choose the desired algorithm option, and push start. The input impedance is 50  $\Omega$  and the nominal input level ideally should be near 1 V rms. The unit calibrates itself, measures the frequencies of the input signals, configures the signal paths and collects data. The user has a choice of five primary displays: the **Configure Allan deviation**, the **Frequency Counter,** the **Phase difference plot** and the **Frequency difference plot**. This instrument requires annual calibration of its internal frequency reference.

# **MAIN DISPLAY**

(Selected Screen shows Allan deviation plot)

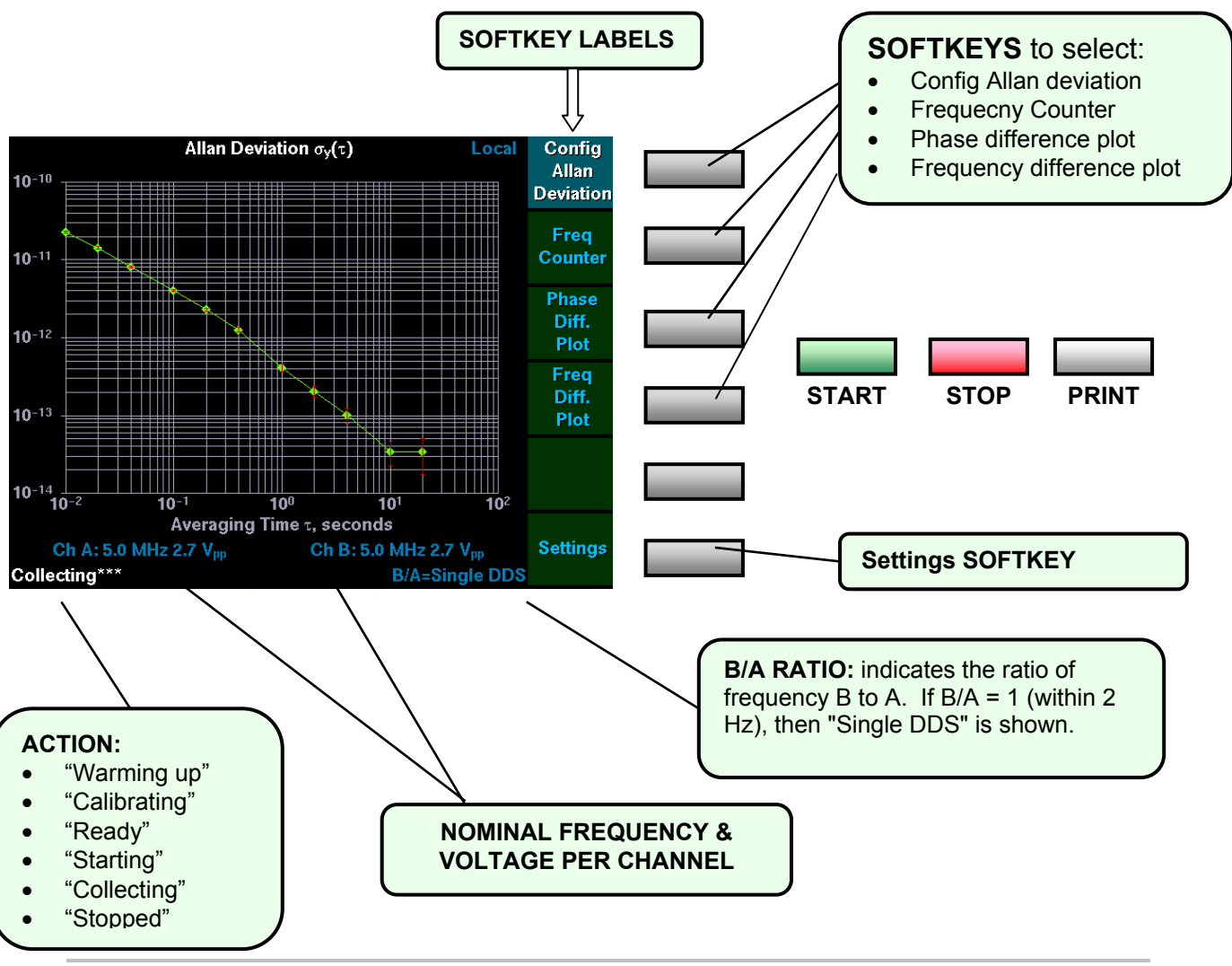

# STARTUP

- 1. Press the POWER ON push button on the upper right face of the unit.
- 2. The display first looks similar to any PC computer screen.
- 3. The Timing Solutions logo appears after 20 to 30 seconds.

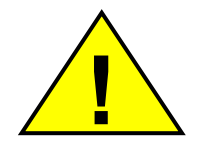

- 4. A DIAGNOSTICS screen appears. If everything is okay with the system, it will yield to the next screen. However, if there is something wrong with the unit then a "**Self test has failed for the following item(s)…**" message will appear. Call a TSC service representative immediately.
- 5. The main display screen appears 40 seconds later. It defaults to the Allan deviation plot. You'll see the phrase WARMING UP in the action field on the lower left corner of the screen. (See illustration on previous page.) This lasts for approximately  $1\frac{1}{2}$  minutes.
- 6. After a total of about 2  $\frac{1}{2}$  minutes from pushing the power-on button, the unit is ready for operation, as indicated by a READY notice in the action field.

Before using the unit, you should check the configuration. See next page.

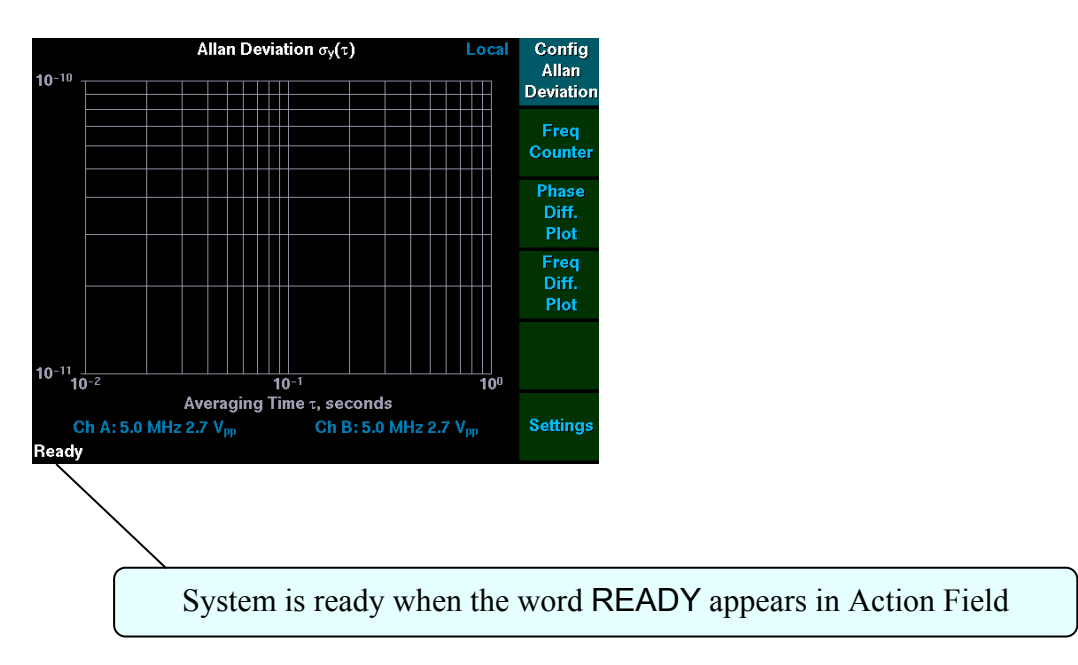

# CONFIGURING

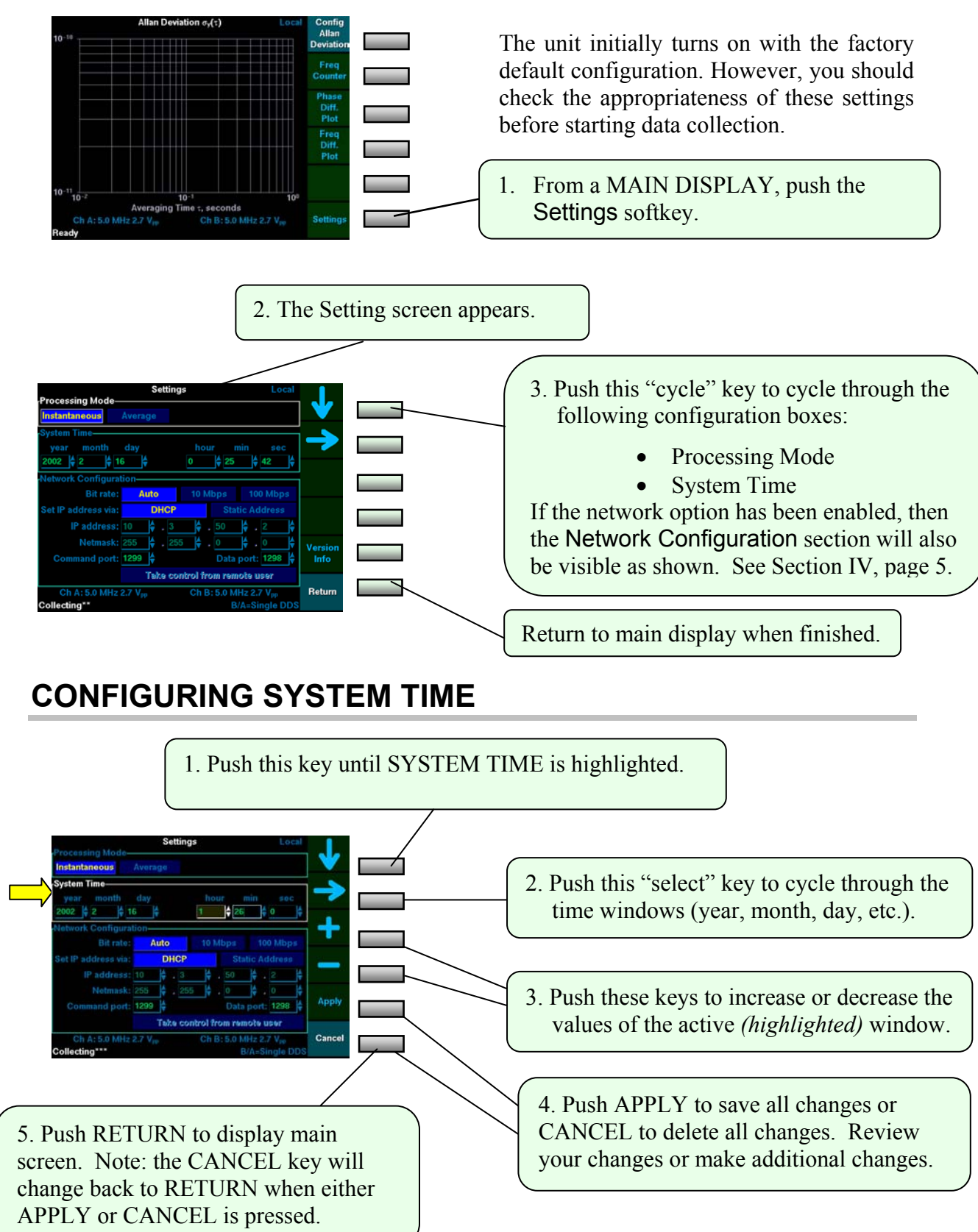

# **CONFIGURE PROCESSING MODE**

Check the preceding page to find out how to get to the configuration screen. You cannot make changes to the Processing Mode while collecting data! Stop data collection before attempting to change the Processing Mode by first pushing the STOP button. If you have question about either INSTANTENOUS or AVERAGE mode, then see the following page for more information. The unit is pre-configured in the INSTANTENOUS mode.

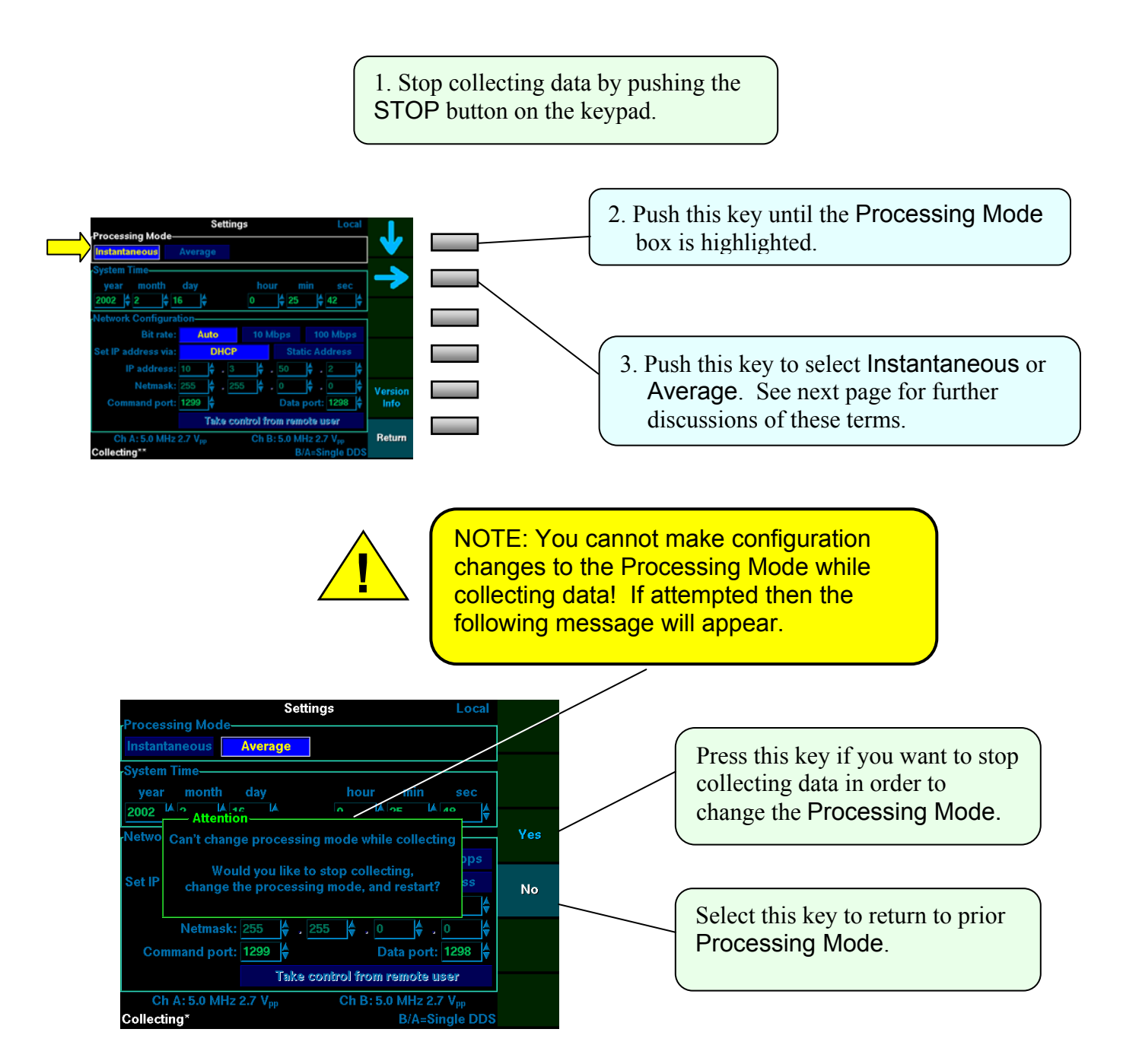

# **CONFIGURING ETHERNET NETWORK (LAN)**

The network option can be specified when ordering the TSC 5110A or your unit can be upgraded later to add this capability. If your unit has the RJ-45 connector for the network (LAN) port on the back panel of the unit and you are not sure if the network has been enabled, then check the information displayed on the SETTINGS and VERSION INFO screens. The SETTING screen provides a means to configure the network.

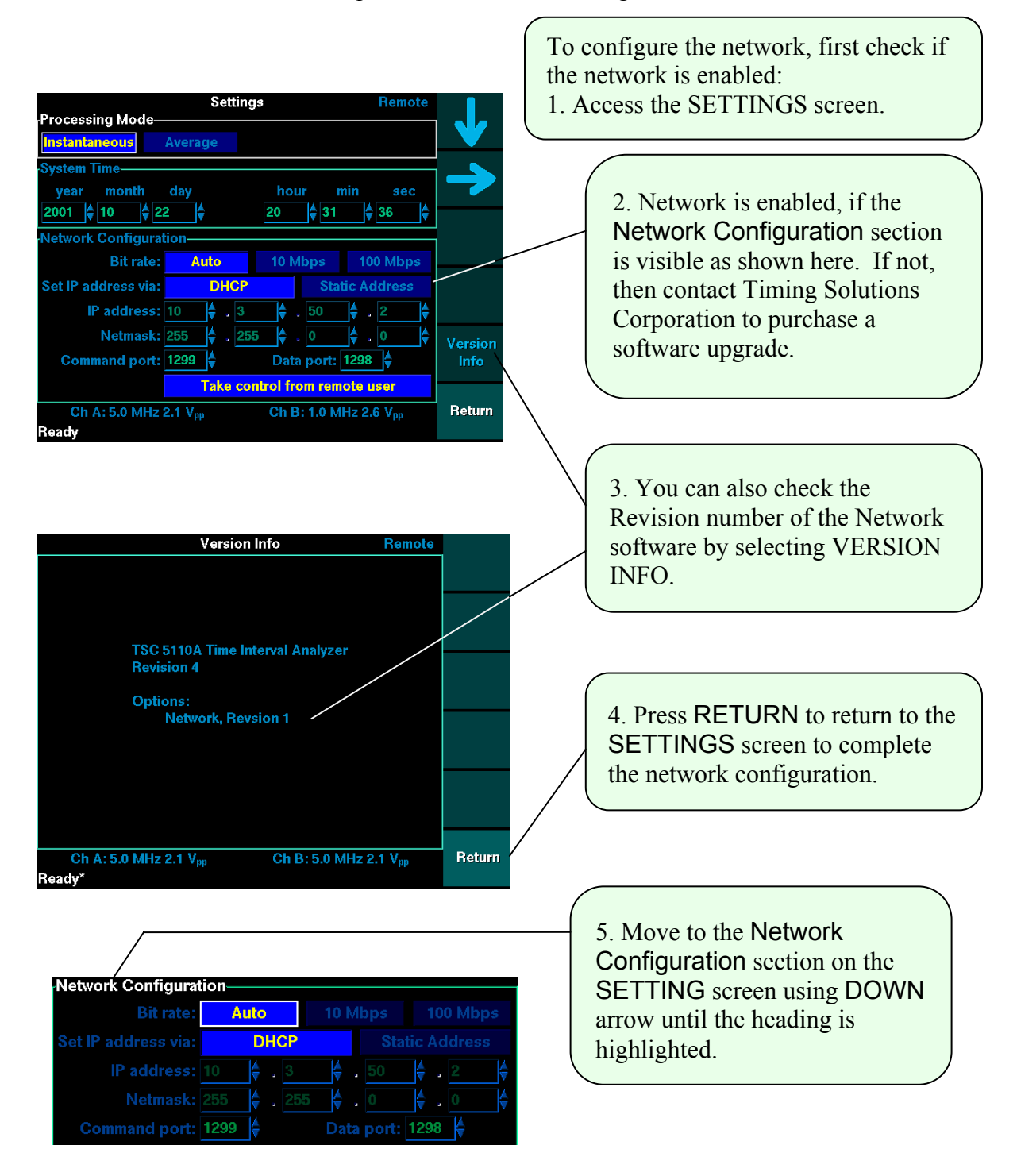

## **Configuring the Network:**

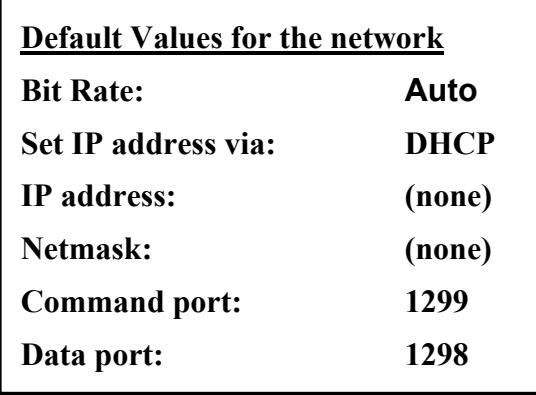

The default values for the network can be used if you have a DHCP server. However, the IP address and netmask will not be determined until the unit is physically connected to the LAN, because the unit will attempt to negotiate an IP address with your DHCP server. **You must know the IP address, the Command port and the Data port before you can communication with your unit via the network.** 

## **Bit Rate: (Auto, 10 Mbps or 100 Mbps)**

Bit Rate can be AUTO, 10 Mbps or 100 Mbps. AUTO allows the server to negotiate the appropriate bit rate. Alternatively, the bit rate can be fixed by selecting either 10 Mbps or 100 Mbps.

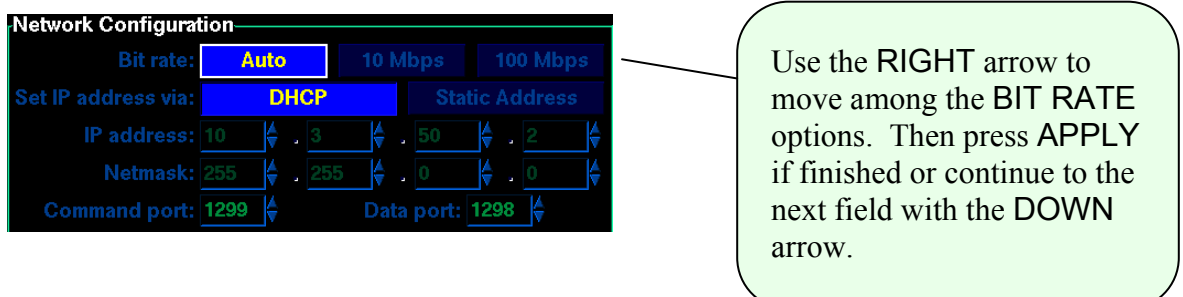

## **Set IP address via: (DHCP or Static Address)**

The IP address and netmask can be manually set (Static Address) or automatically set by your DCHP server can automatically set it. In either case, the IP address must be known before you can connect to unit.

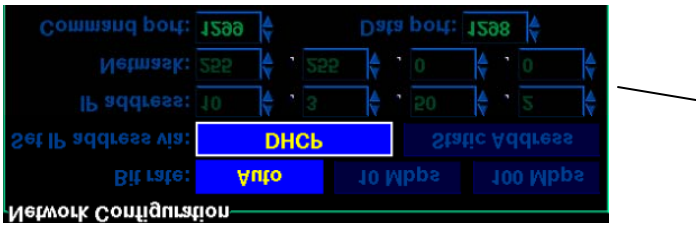

Use the RIGHT arrow to move between the two options. Then press APPLY if finished or continue to the next field with the DOWN Arrow.

## **DHCP**

DHCP mode requires that you have a DCHP server, check with your network administrator if you are unsure. Your DHCP server will assign a unique IP address and netmask to your unit. Also, the DHCP must be able to receive broadcast traffic from the TSC 5110A.

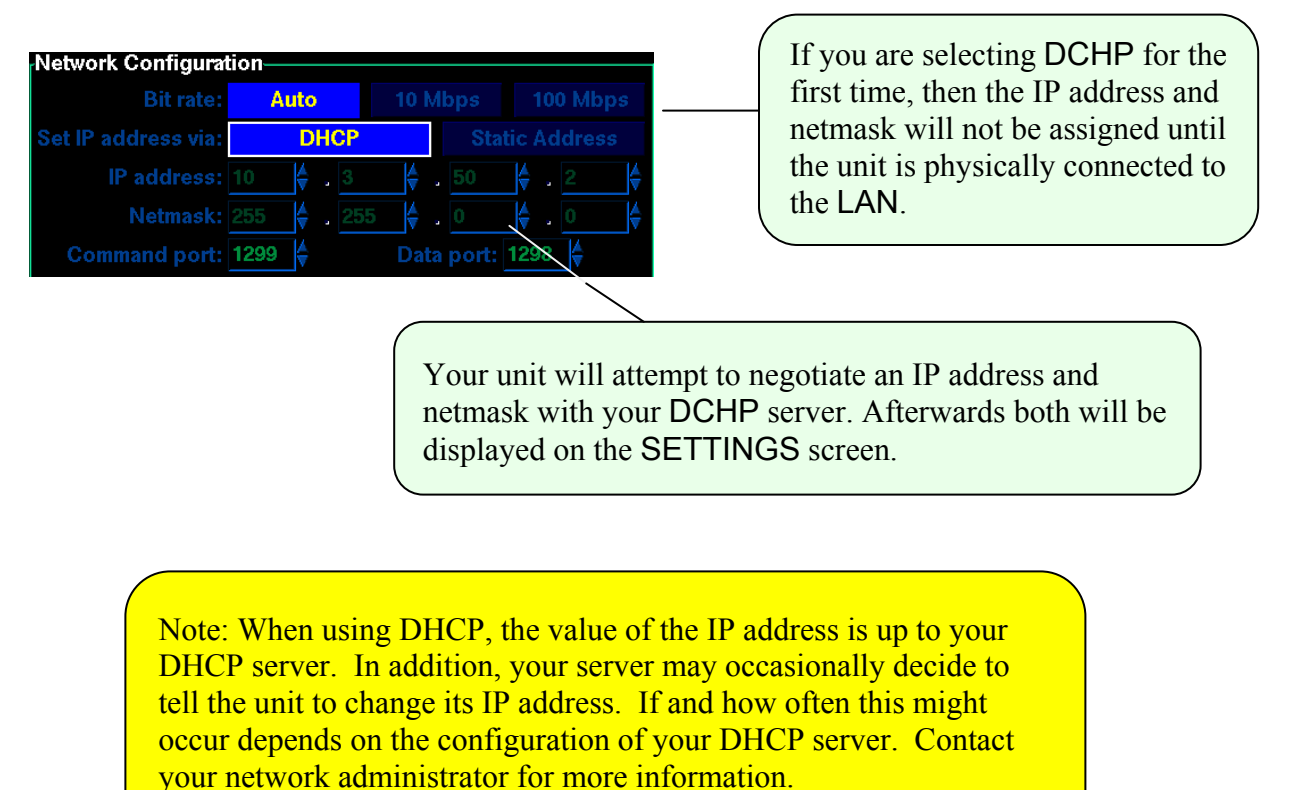

# **STATIC ADDRESS**

Static Address mode allows you to manually set the IP address and Netmask. Each is made up of four oclets(separated by periods) : e.g. IP address is 10.3.50.2 as shown below. Each of the four oclets can range from 0 to 255.

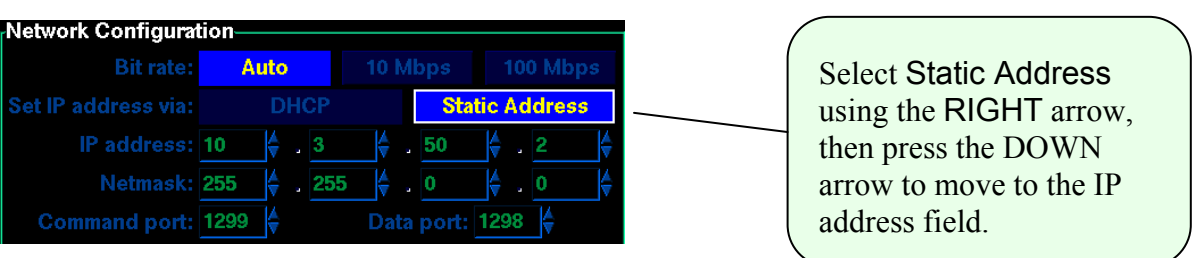

## **Manually entering the IP Address**

Note: You must determine a unique IP address for this unit before entering it here.

Enter each of the four segments of the IP by using the "**+**" and "**-**" softkeys. The IP address must be unique to this unit.

IP address: 10 50 Each segment of the IP address must be set using the "**+**" and "**-**" softkeys. A "repeat key" features allows you to quickly change the number if either softkey is held for a few seconds. Use the RIGHT arrow to move among the four segments. Press APPLY when finished, or the DOWN arrow to move to the next field.

## **Manually Entering the Netmask**

Enter each of the four segments of the IP by using the "**+**" and "**-**" softkeys. The IP address must be unique to this unit.

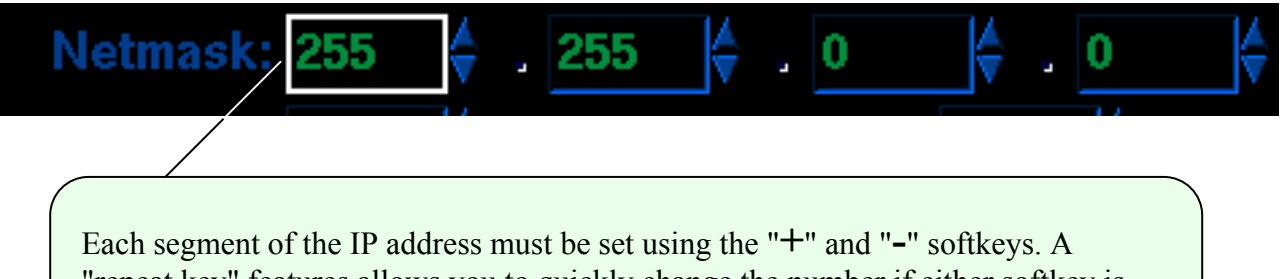

"repeat key" features allows you to quickly change the number if either softkey is held for a few seconds. Use the RIGHT arrow to move among the four segments. Press APPLY when finished, or the DOWN arrow to move to the next field.

## **Command and Data ports**

Note: You must determine unique Command and DATA port values before entering them here.

You can use the default values for the COMMAND (1299) and DATA (1298) ports, or you change either one to a unique value. The values can range from the lowest unreserved port number to the largest allowable port number. In either case, you must know these values before you can communicate with the unit via the network.

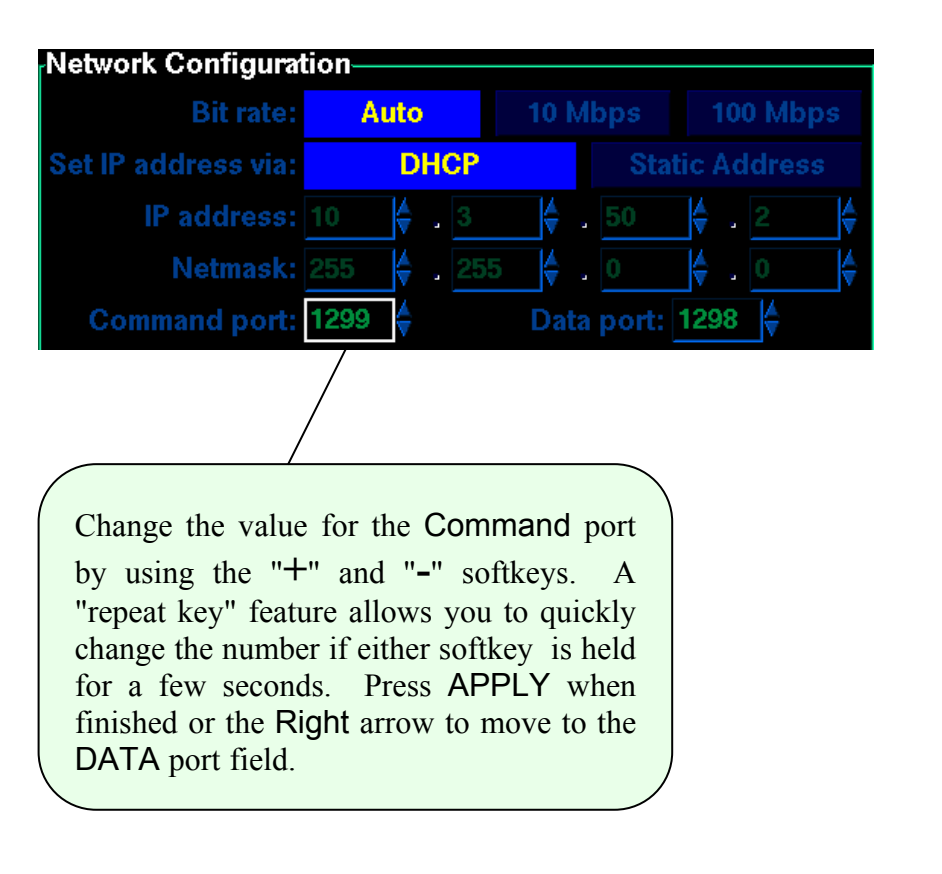

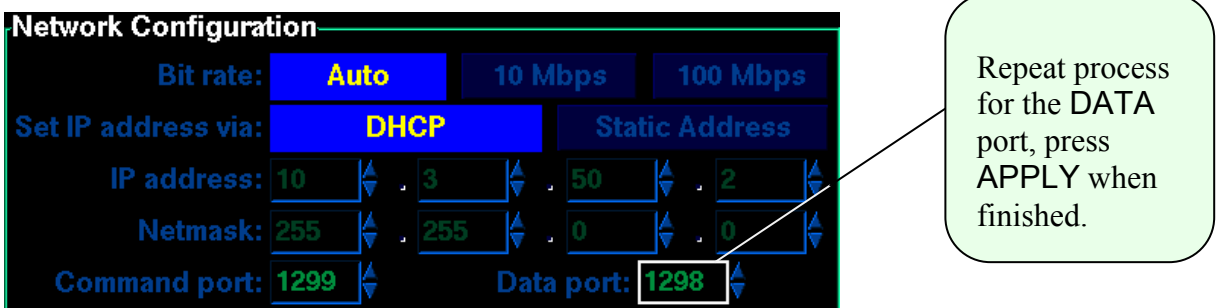

# **CONFIGURING FREQUENCY COUNTER**

The Frequency Counter can be configured either before or after data collection begins. The configuration procedure will be identical either way. The Frequency Counter can compute either A referenced to B, or B referenced to A. In addition to selecting which input is designated the reference frequency, the precise value of the reference frequency or Nominal Frequency can set using a numeric keypad. When equal frequency inputs (Single DDS mode) are being measured, then Fractional Frequency will also be displayed.

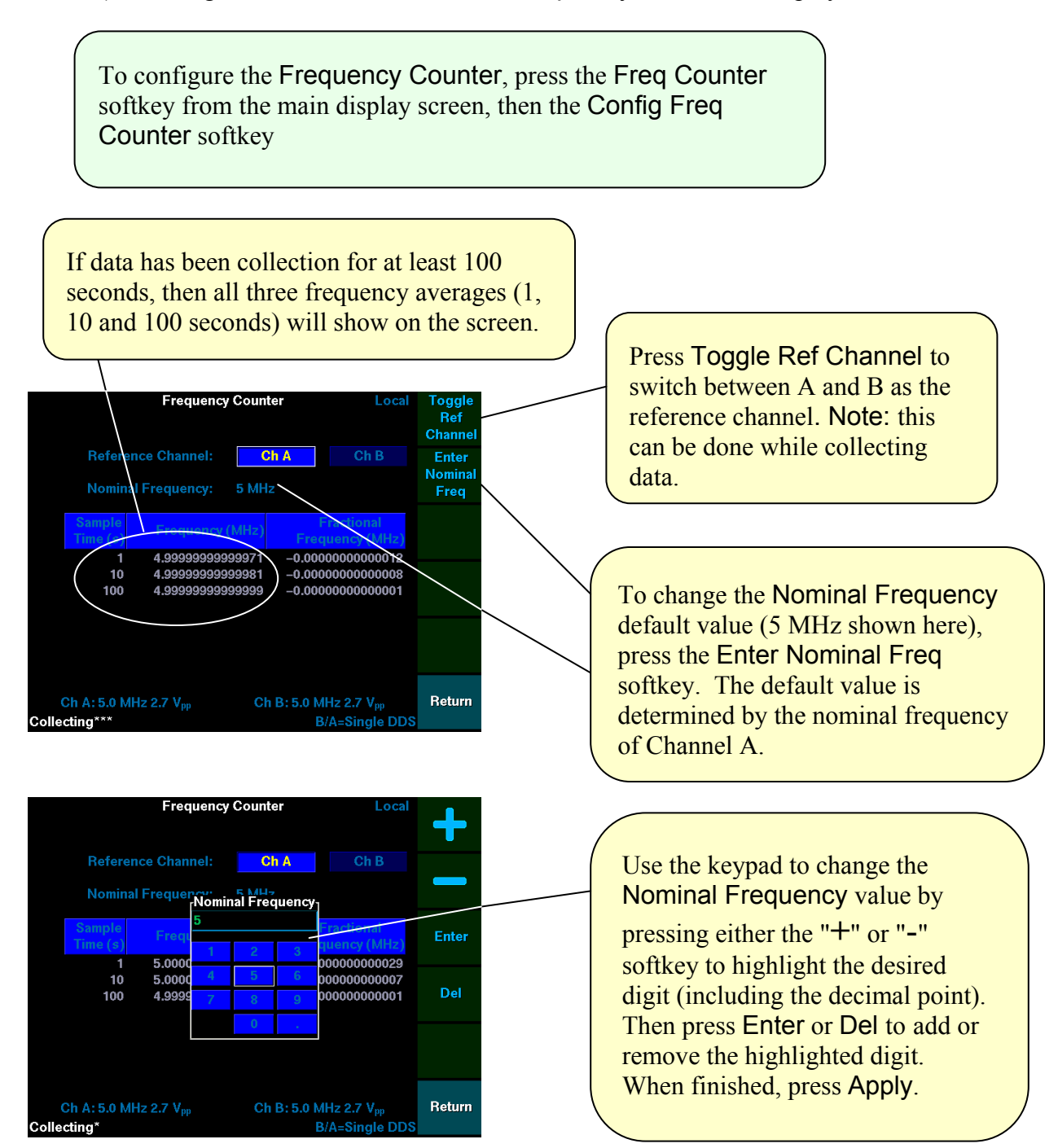

# **COLLECTING & VIEWING DATA**

The oscillator you are testing is the <u>DUT</u> (Device Under Test). Be sure it is plugged into port A or B, and the reference oscillator plugged into the remaining port.

> BEFORE STARTING, decide between INSTANTANEOUS and AVERAGE methods to determine Allan deviation data.

- The Instantaneous method computes the mean frequency over interval (τ) from the difference between the ending and starting phases and conforms to the IEEE standard for computing the Allan deviation.
- The Average method averages several phase measurements within each sampling interval to compute the mean phase and computes the frequency over the interval  $(\tau)$  from the difference between the ending and starting mean phase. The resulting frequency deviation is similar to the modified Allan deviation.
- The noise floor of the instrument is typically 10 dB lower using the Average method.

To select the Instantaneous or Average method, follow the procedure described under "CONFIGURE PROCESSING MODE" on the previous page. When you are ready:

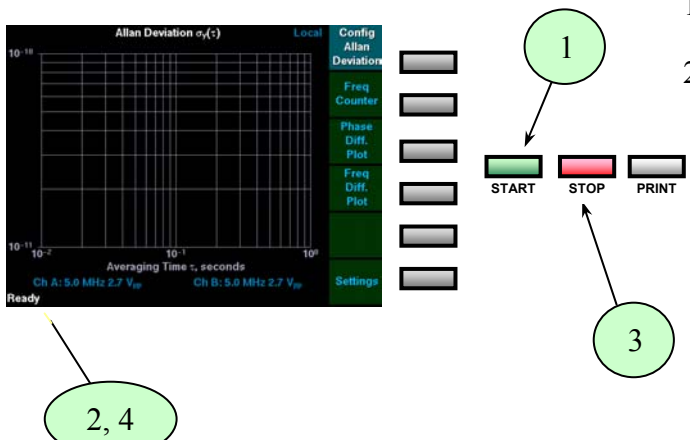

- 1. Push the START button.
- 2. The action field will indicate Starting for three seconds while the unit decides to operate in single or dual DDS mode (See *Theory* Section). Then you'll see a 33-second countdown while the unit is Calibrating. Finally, the field will indicate Collecting as data appears on the display.

Results for sampling interval  $(\tau)$  will appear after 4τ seconds. For example, forty seconds will elapse before data is displayed for a sampling interval of ten seconds

- 3. Push the STOP button when finished collecting data or when you want to configure unit.
- 4. The action field will indicate Stopped after you have pushed the STOP button. Then Ready\* will appear after a few seconds indicating that the unit is ready data collection.

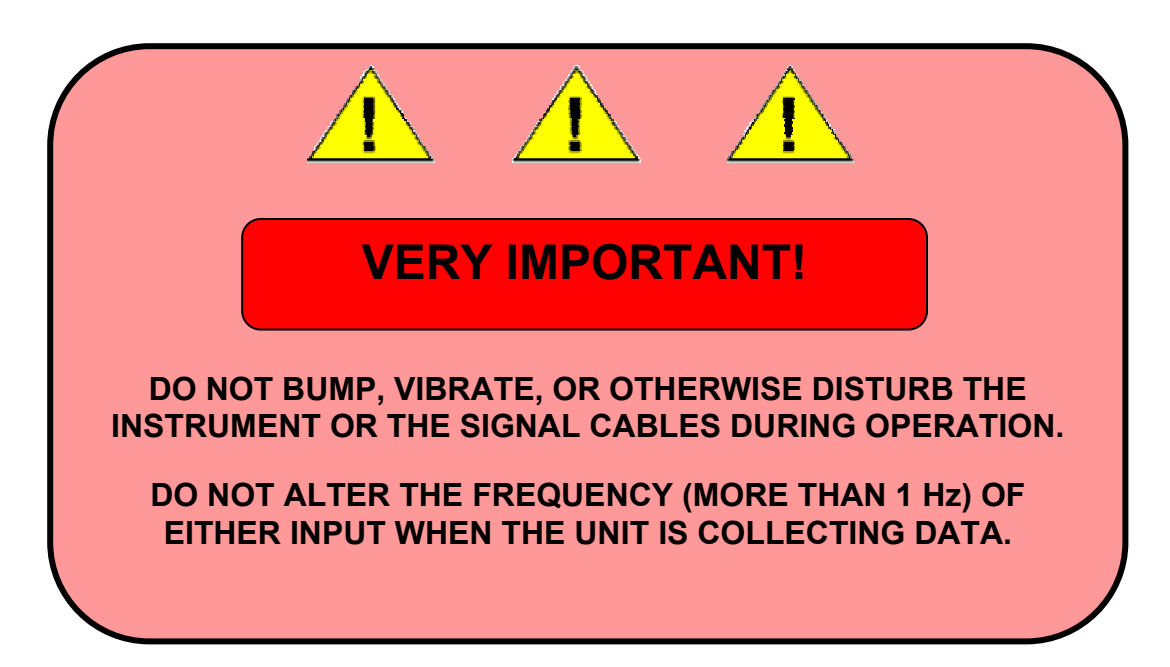

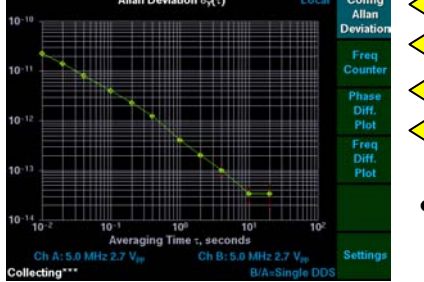

Push the appropriate softkey at any time to access:

- Config Allan Deviation
- Frequency Counter
- Phase difference plot
- Frequency difference plot
- In the event data collection has been stopped, (by pushing the STOP button), screens display data just collected.
- The just-collected data will be retained until a new run is started or until the unit is turned off.
- Data may be collected for 400,000,000 seconds, about 12.5 years. The largest sampling interval  $(\tau)$  is 400,000 seconds.
- Print any screen before beginning the next data collection period by pushing the PRINT button with the desired screen displayed on the LCD.
- Tables and plots can be printed either during data collection or while in the stopped state.
- The unit automatically turns off its LCD back-light if left idle or collecting for more than 4 hours, just press any softkey to view the last displayed screen.

## **STATUS INFORMATION**

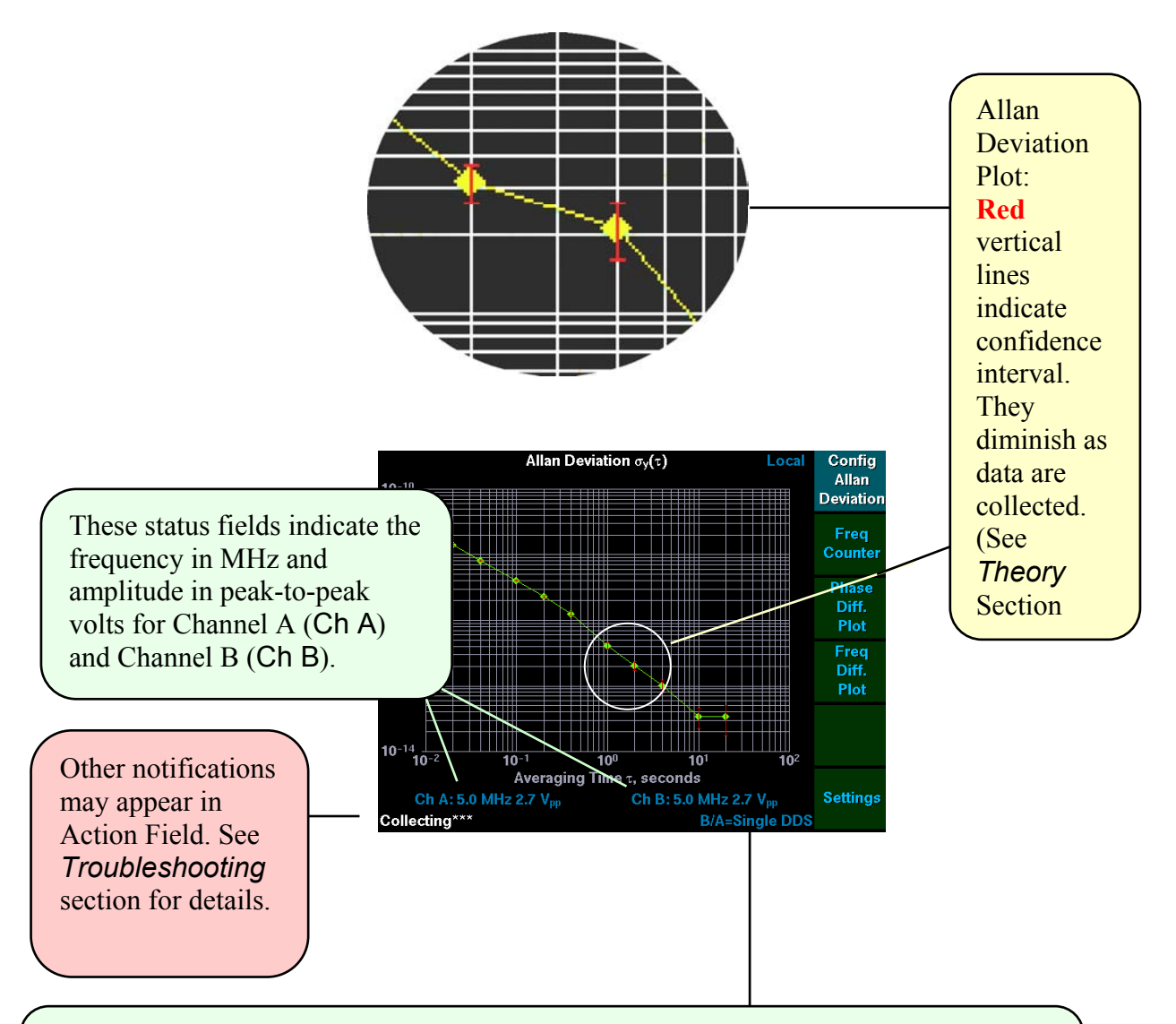

This field indicates the ratio (B/A) that represents the nominal ratio of the frequency of the signal applied to Channel B to the frequency of the signal applied to Channel A. However when  $B/A = 1$  (within 2 Hz), then "Single DDS" will be displayed.

# **ALLAN DEVIATION PLOT and TABLE**

The Allan Deviation Plot is the default display after the system is ready. You can access the Allan Deviation Table as well as by pushing Config Allan Deviation softkey and selecting the View Allan Dev Table option.

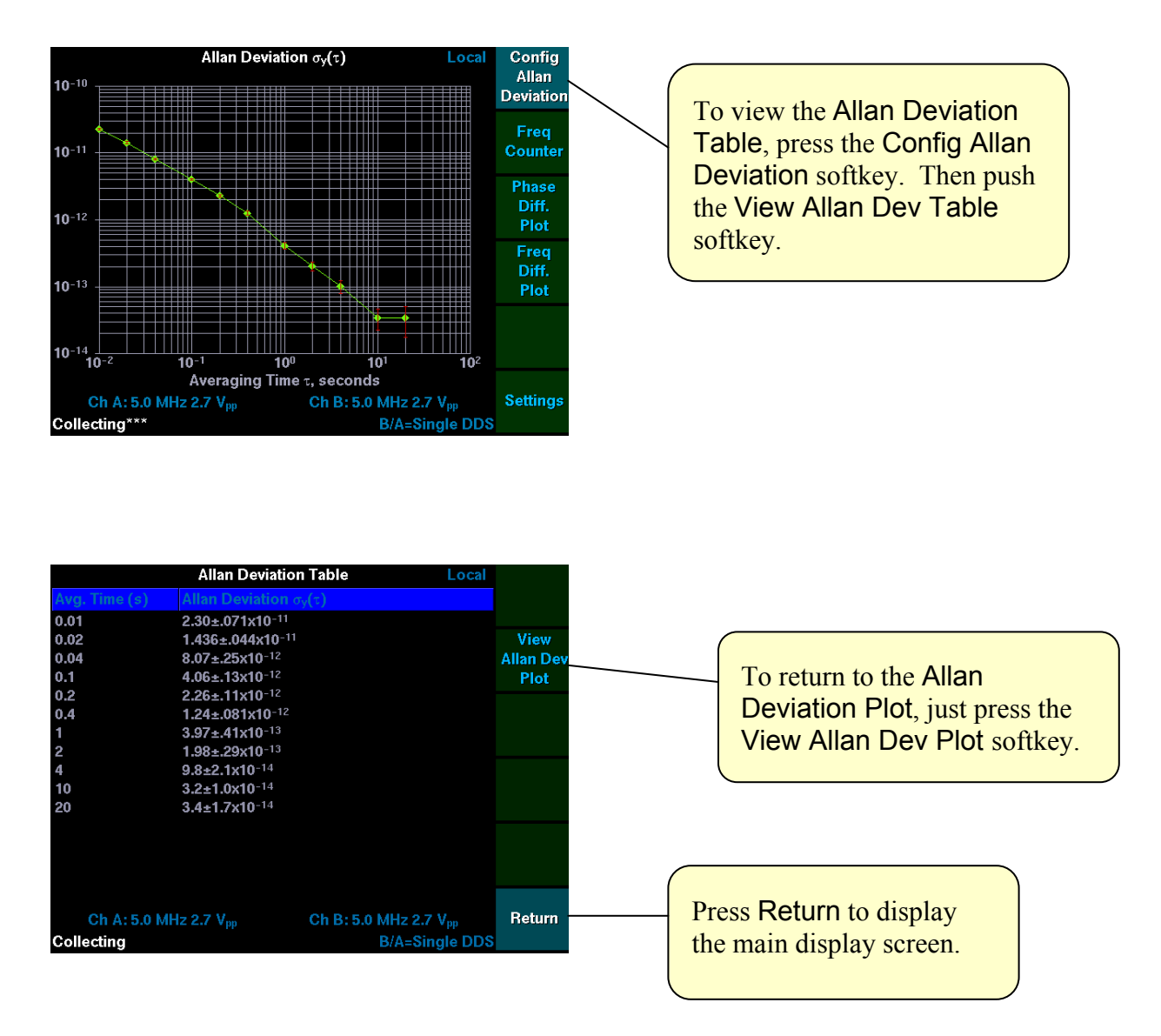

The screen last selected (either the Plot or the Table) will continue to appear after the Return softkey is pressed.

#### DOC05110 Rev C

The Allan deviation Table, like the Allan deviation Plot, continuously updates when the unit is collecting data. The Allan Deviation value for each averaging time displayed includes a ± confidence interval. The confidence intervals are displayed as vertical red lines on the plot. You'll find more details in the *Theory* Section (Section V).

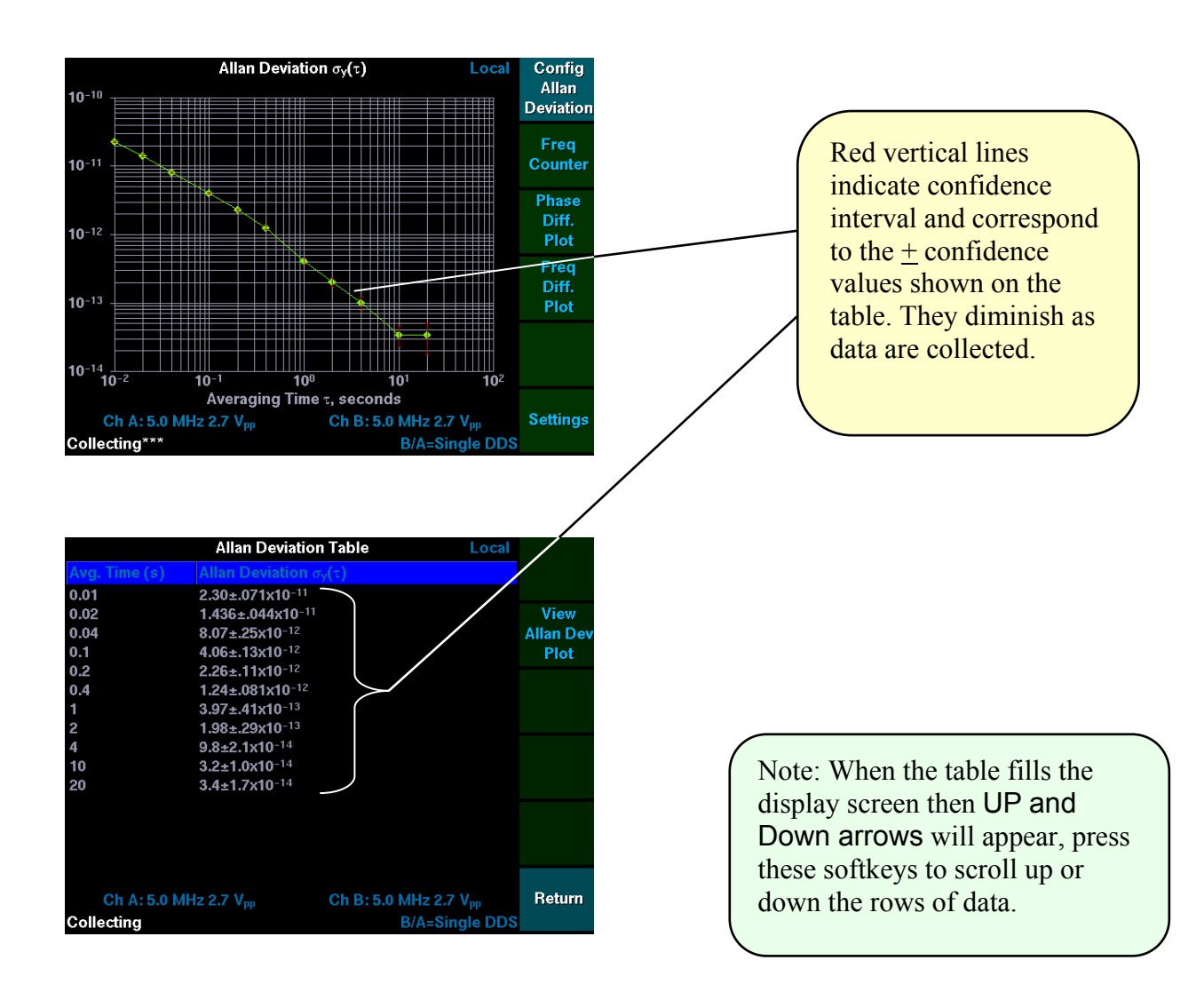

# **FREQUENCY COUNTER SCREEN**

The Frequency Counter continually computes and displays three frequency averages (1, 10 and 100 second) by comparing one input to the other. In Single DDS mode (equal frequency inputs), the screen also displays Fractional Frequency. Note that the Nominal Frequency value will be displayed as "0 MHz" during "Calibrating" until "Collecting" begins, then the frequency value of Channel A (or Channel B if selected) will be displayed.

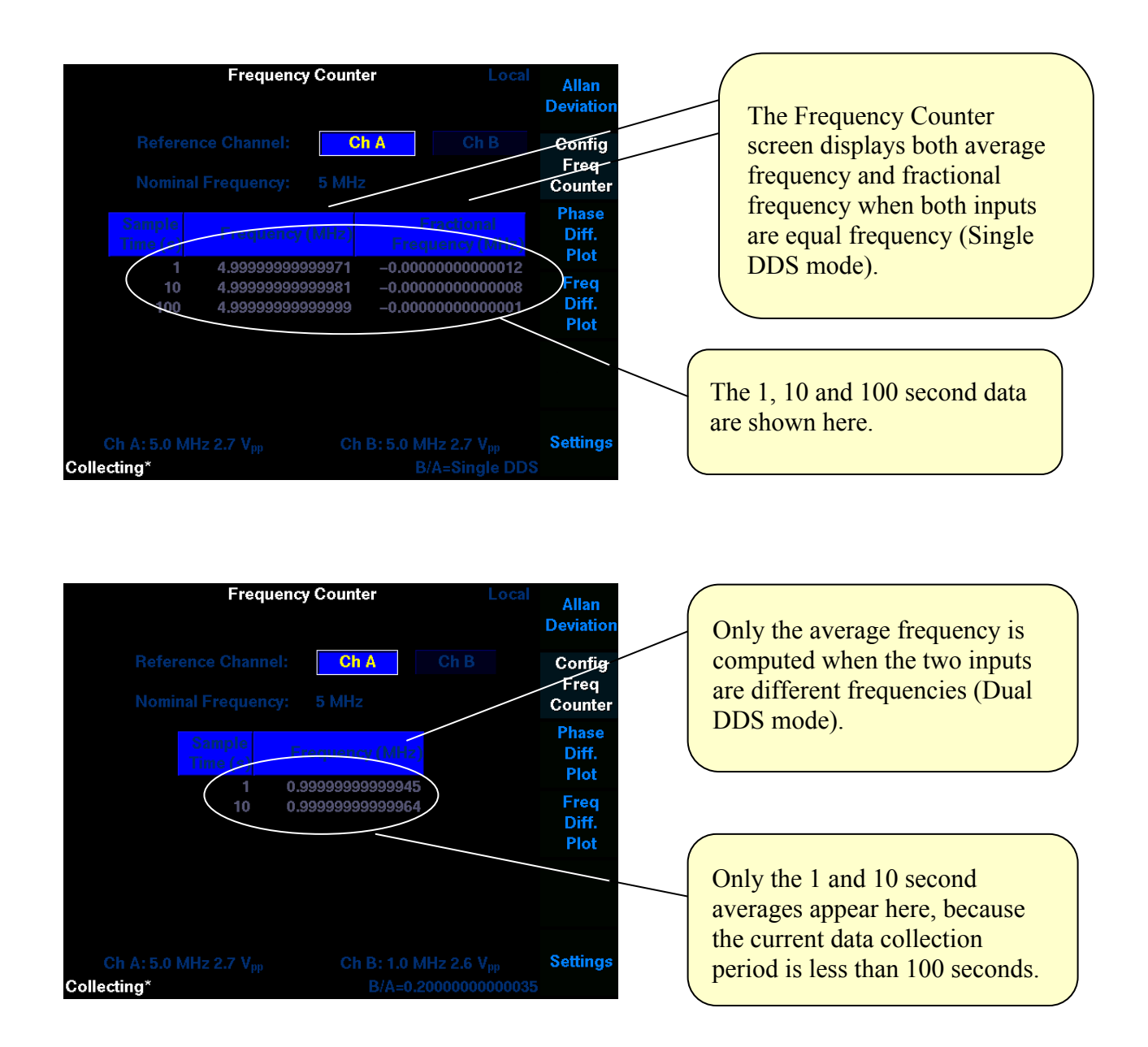

## **NOTE: ALL FREQUENCY DATA DISPLAYED ON THE SCREEN WILL DISAPPEAR WHEN THE "STOP" BUTTON IS PRESSED.**

# **PHASE and FREQUENCY DIFFERENCE PLOTS**

You can access the Phase Difference and Frequency Difference plots from main display screen.

The phase difference and frequency difference plots are real-time displays of the values measured each second.

The plot continues to update as long as the unit is collecting data. After approximately 9 minutes, the display pans to the right so that new data are visible.

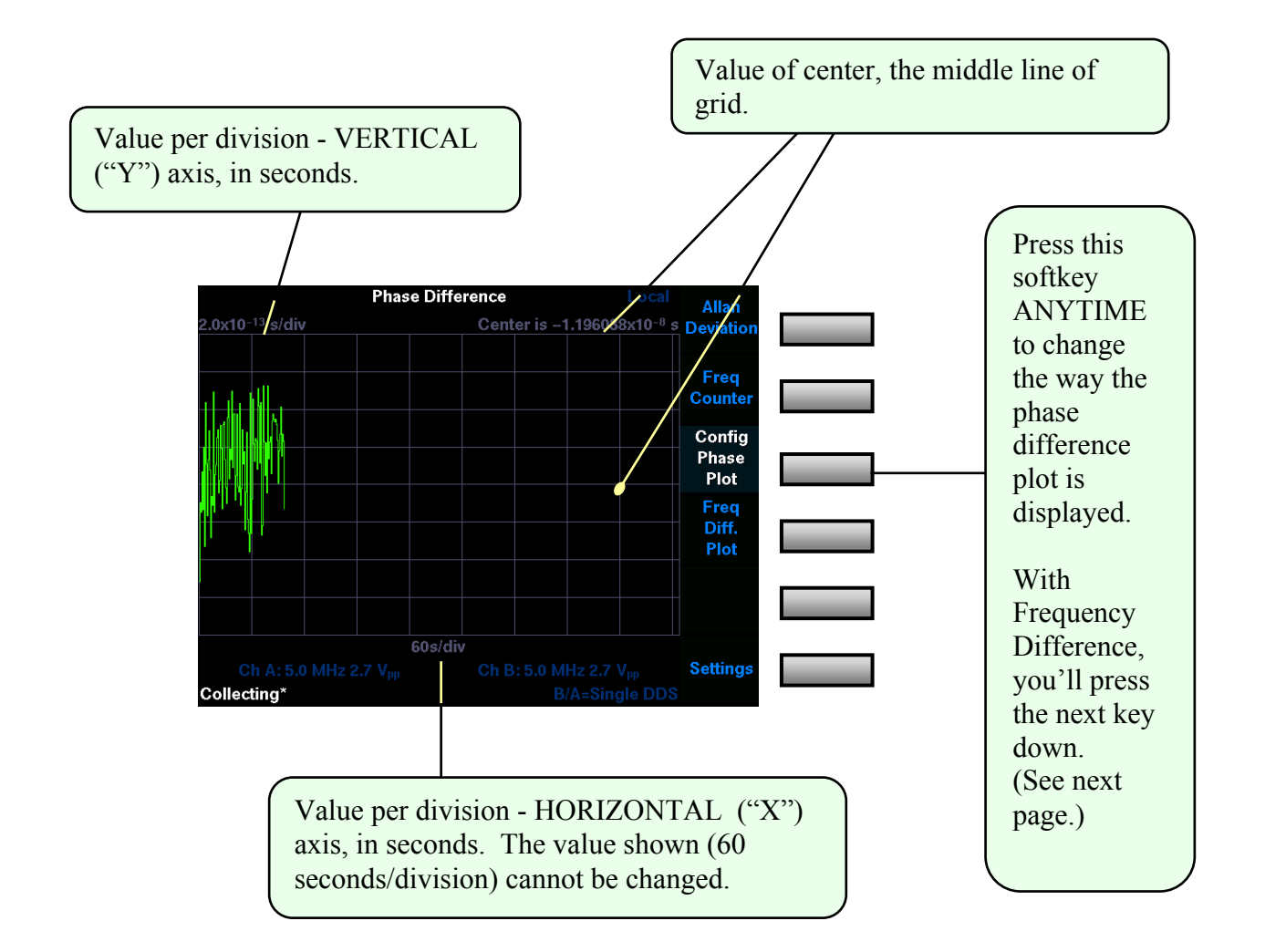

# **CONFIGURE PHASE / FREQUENCY DIFFERENCE DISPLAYS**

You can change the way that you view the phase or frequency difference displays data. The Phase Difference is shown in the example. Frequency Difference works the same way.

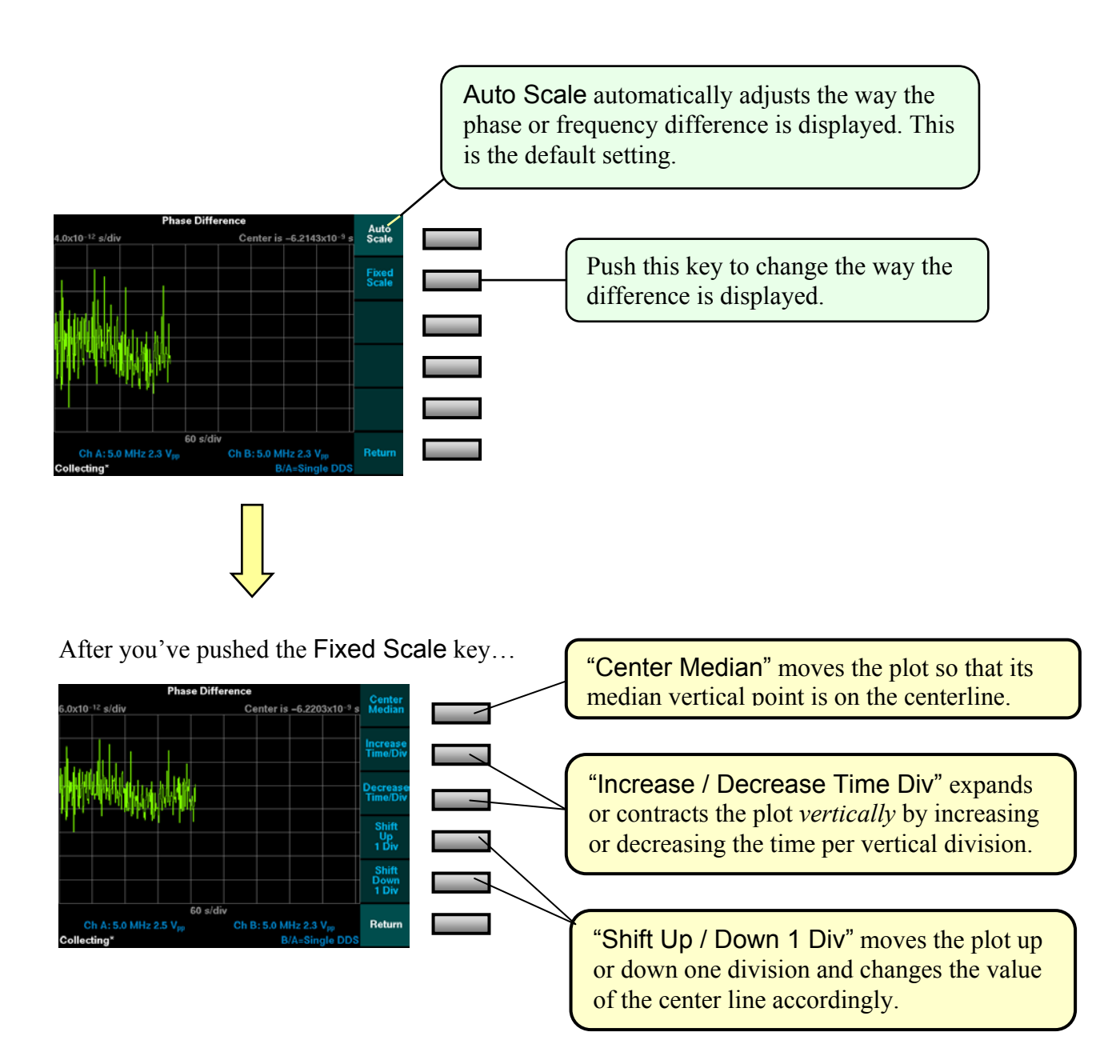

# **SSB PHASE NOISE PLOT (OPTIONAL)**

The SSB Phase Noise function automatically displays the inside 1.0 Hz (close to the carrier) information on one screen accessible using the Spectrum Plot soft-key pad on the front of the unit. Information first appears on the log-log screen approximately 100 seconds after "Collecting" begins, then the screen updates every 100 seconds thereafter. The first decade of the information to be displayed is the  $10^{-1}$  -  $10^{0}$  Hz range. The longer the data collection period, the more data is available to display the "close-to-the-carrier" information.

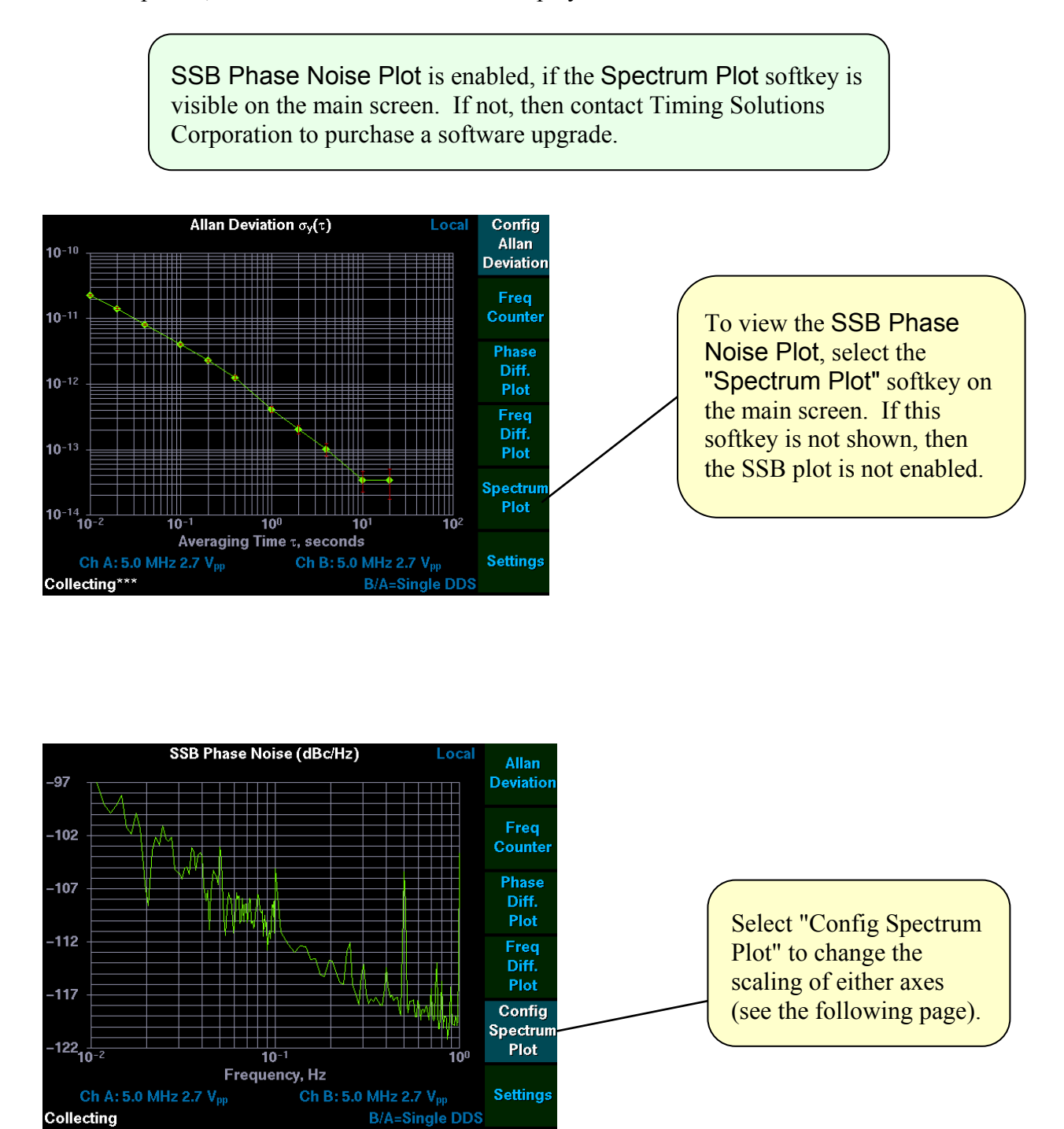

# **CONFIGURING SSB PHASE NOISE PLOT**

The SSB phase noise plot only displays "close in" data (inside 1 Hz from the carrier). This plot does not need to be configured prior to initiate data collection. However the screen can be expanded or compressed to assist with viewing the data. In addition, you can adjust either the horizontal or vertical axis at any given time, not both simultaneously. You can move the horizontal axis to the right, however no data will be displayed outside 1 Hz.

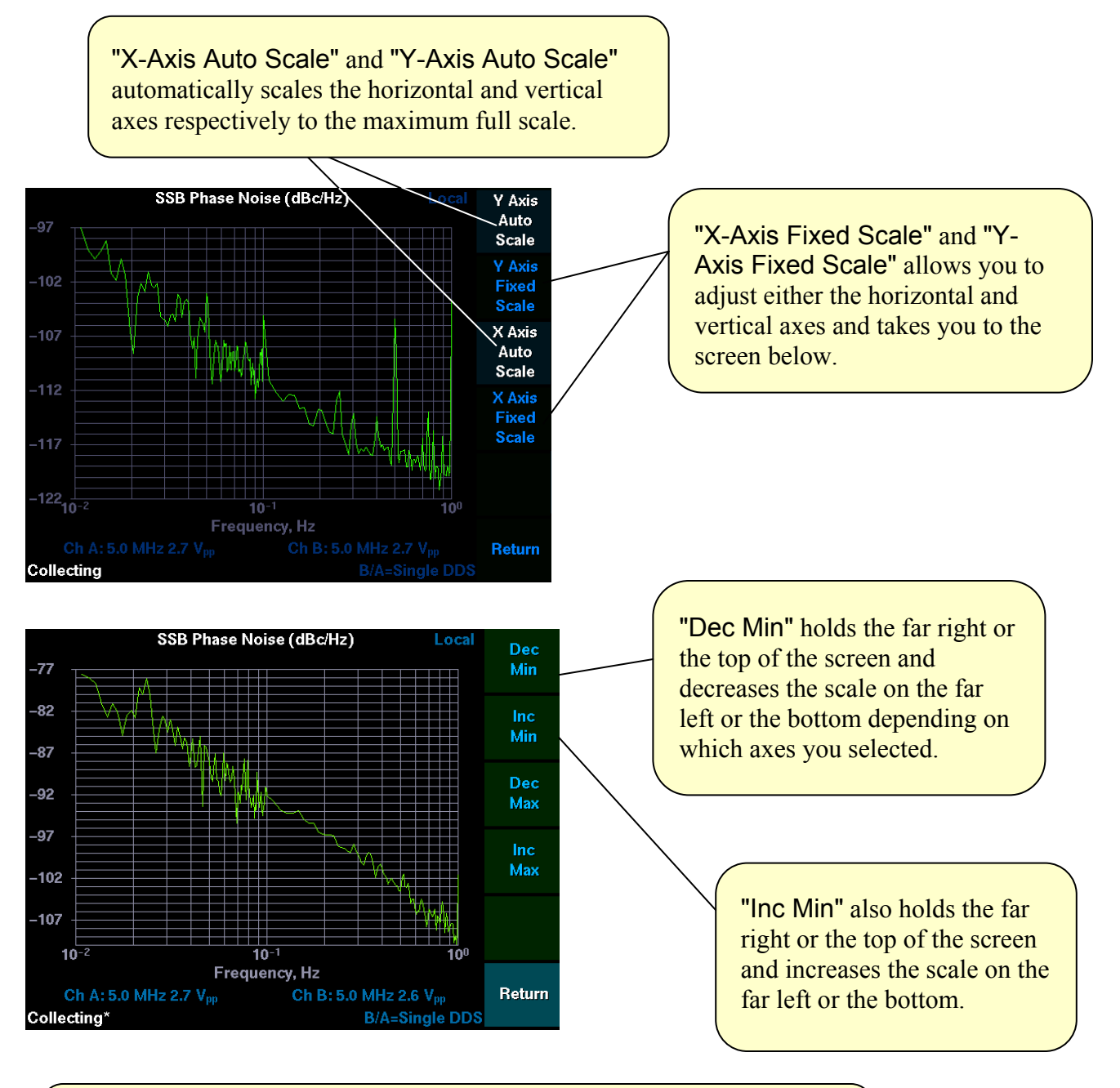

Likewise, the "Dec Max" and "Inc Max" holds the far left or the bottom of the screen and increases or decreases the far right or the top of the screen

# **PRINTING RESULTS**

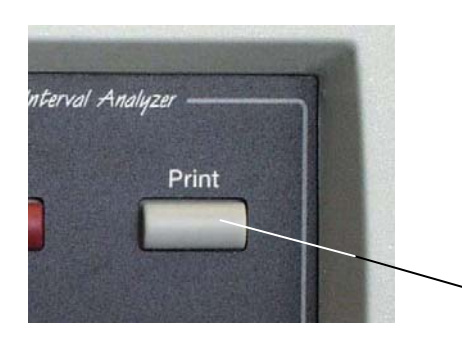

Any of the plots or the table can be printed using the Print button on the front of the unit. The 5110A prints to any printer that can interpret PCL (HP LaserJet printer language). PCL is a registered trademark of the Hewlett-Packard Company.

### **IMPORTANT!**

Printing is not queued. Only the current displayed screen will be printed when PRINT is pressed. Printing must be completed before another screen can be printed.

You must also complete printing before START button is pressed, since current data is lost when you start the next round of data collection.

# **DATA INTERFACE - SERIAL PORT**

**!** 

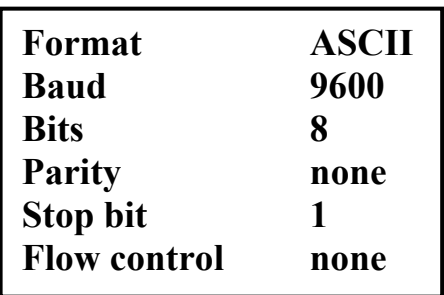

The 5110A supports an RS-232 data interface on the rear of the unit. The data connector is a DB-9 male and is configured the same as a computer RS-232 port. Therefore, in order to make a connection with a PC to download data, one must use a crossover cable (null modem cable) that connects pin 2 at one end to pin 3 at the other and vice versa. Pin 5 should be connected to pin 5. The port is configured for 9600 baud, no parity, 8 bits, and 1 stop bit. There is no flow control.

The output data are the 1-second phase-difference measurements. **The units are cycles of the frequency of Channel A.** Instantaneous phase measurements are output when the instrument is in "instantaneous" mode. One-second block averages of the time differences are output in "average" mode. The measured phase difference data are a string of ASCII decimal ('.') and numeric ('0'-'9') characters representing a floating point number followed by an ASCII carriage return (0x0D) and an ASCII line feed (0x0A) - one line per record. The measurements may be captured in a terminal emulator (e.g., use the 'Capture Text' features of HyperTerminal available in Windows™) and analyzed in  $\text{Excel}^{\text{TM}}$  spreadsheet or optional Stable32 software.

# **DATA INTERFACE - NETWORK PORT (OPTIONAL)**

The network option is a controllable (start/stop/print) Ethernet IEEE 802.3 port. The network provides a means to download real-time phase difference data and remotely control the unit from a PC connection. When the collecting data in Single DDS mode, 10 ms phase difference data will be output. Otherwise, 100 ms data will be output. **The units are cycles of the frequency of Channel A.** Up to five connections can be made to the data port to receive phase difference data. In addition, one connection can be made to the Command port. This provides a means to remotely start, stop or print a screen (via the printer port only). When the unit is being remotely controlled via the Command port, then local control will not be permitted. However, a local operator can change to the displayed screen (see section VI, pages  $8 \& 9$ ) or initiate printing a screen (see section VI, page 11) from the front panel.

The network option can be specified when ordering the TSC 5110A or your unit can be upgraded later to add this capability. If your unit has the network hardware (LAN) port on the back panel of the unit and you are not sure if the network has been enabled, then the information displayed on the SETTING and VERSION INFO screens will indicate so. The SETTING screen provides a means to completely configure the network.

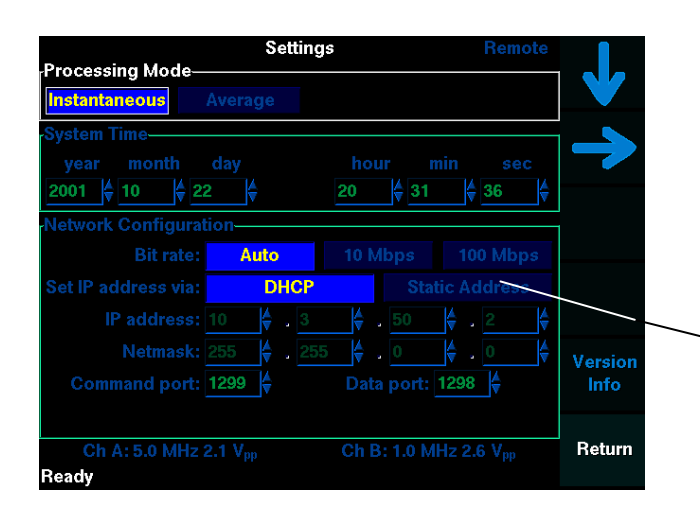

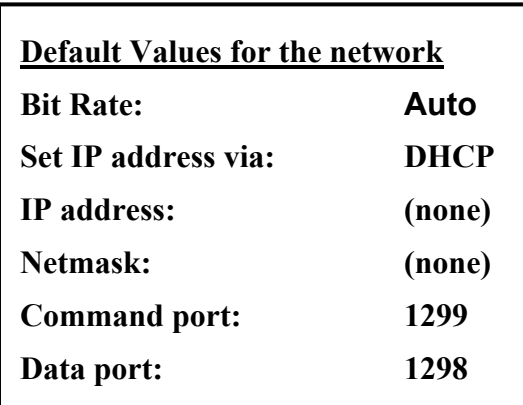

Before attempting to make a network connection, first check if the network is enabled by accessing the SETTINGS screen.

Network is enabled, if the Network Configuration section is visible as shown here. If not, then contact Timing Solutions Corporation to purchase a software upgrade.

The network comes pre-figured from the factory, however refer to Section IV pages 5 - 9 for detailed information on configuring the network. The default values for the network can be used as is if you have a DHCP server. However, the IP address will not be determined until the unit is physically connected to the LAN, because the unit will attempt to negotiate an IP address and Netmask with your DHCP server.

## **Connecting to the Data port using Telnet:**

Connecting to the Data port on your unit allows you to view and collect phase difference data on your PC via a network connection. **The units are cycles of the frequency of Channel A.** A maximum of (5) connections can be made to the data port. Telnet is a common utility that can be used to connect to the Command port, the following shows the Windows™ version.

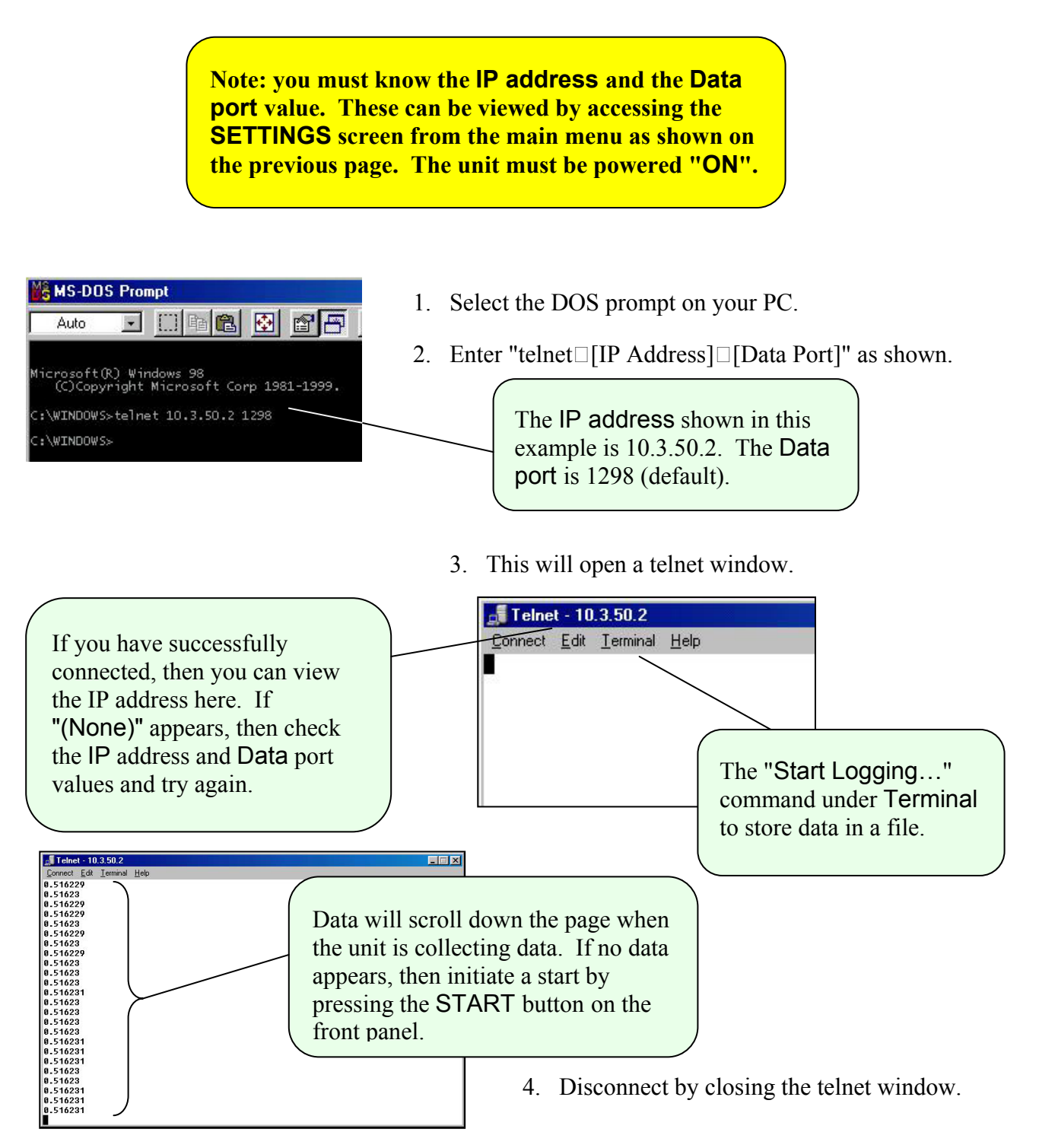

## **Connecting to the Command port using Telnet:**

Connecting to the Command port on your unit allows you to control your unit from a PC using Start, Stop and Print commands. When you open a Command port connection, a local operator can use the softkeys and issue a Print command. In addition, a local operator can return the unit to local control by overriding the Command port connection. Telnet is a common utility, the following shows the Windows™ version.

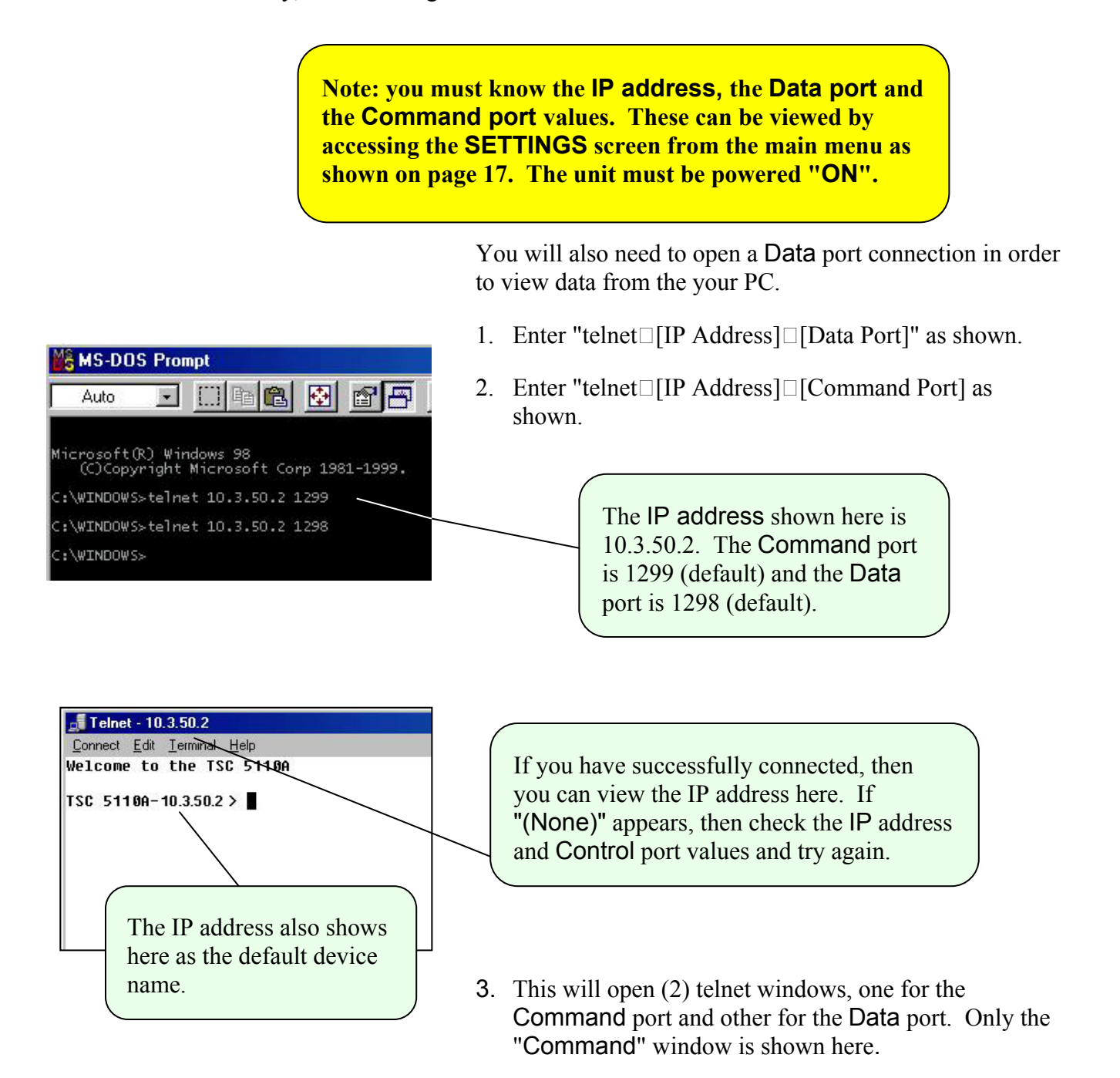

## **Command port continued:**

4. Before continuing, select the "Local Echo" option under Terminal.

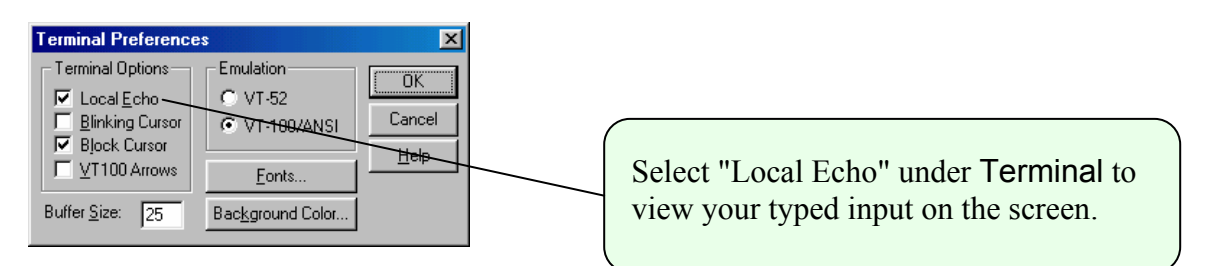

5. To start data collection, type "set $\square$ control $\square$ remote" and ENTER. Then, type "start" and Enter. Data will start scrolling on the Data port window approximately 33 seconds later.

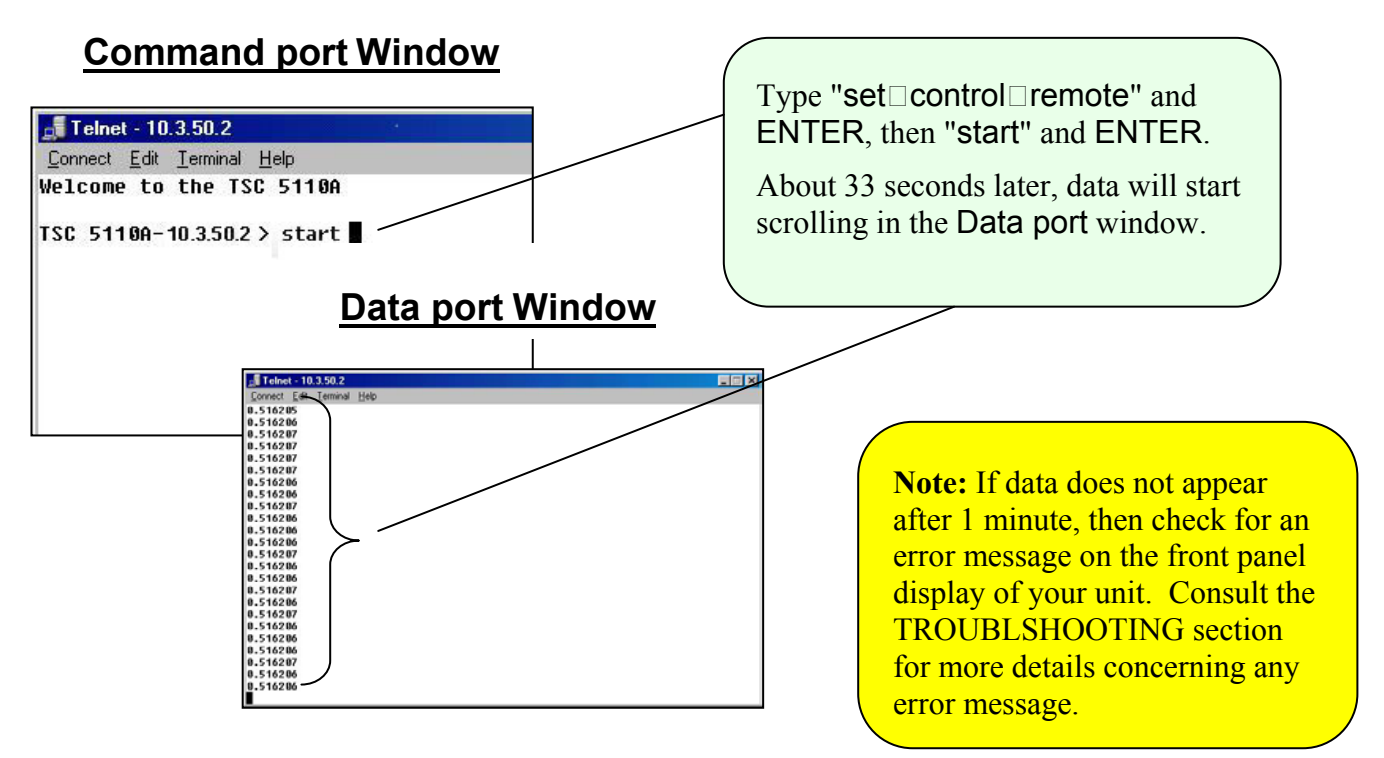

- 6. To stop data collection, type "stop" and ENTER in the Command port window.
- 7. To return to local control, type "set $\square$ control $\square$ local" and ENTER.
- 8. To disconnect, close either or both windows.

## **Command port continued:**

Additional commands allow the user to specify the Name of the unit using the "set name" command, "set control" changes the control mode (local, remote or none), and show version displays the unit currently software revision information.

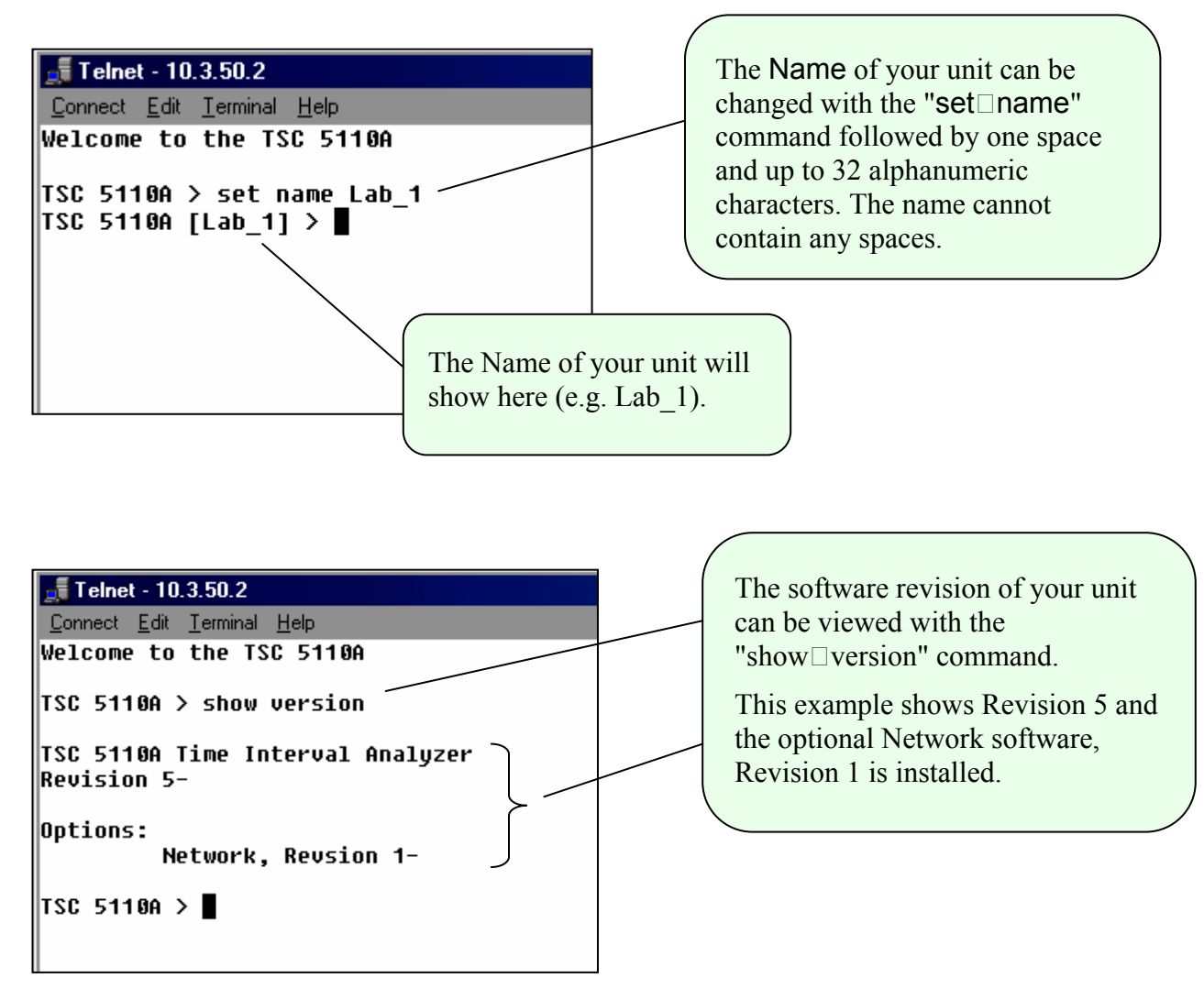

#### **List of all commands:**

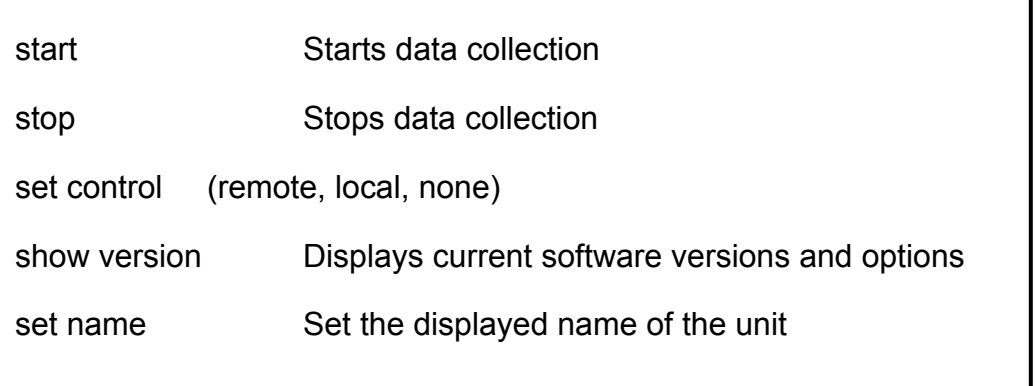

## **Overriding the Command port from the Front Panel Display:**

A local operator can override the Command port (or remote control) from the front panel display and return the unit to local control. Any screen will indicate if the Command port is currently open and in control.

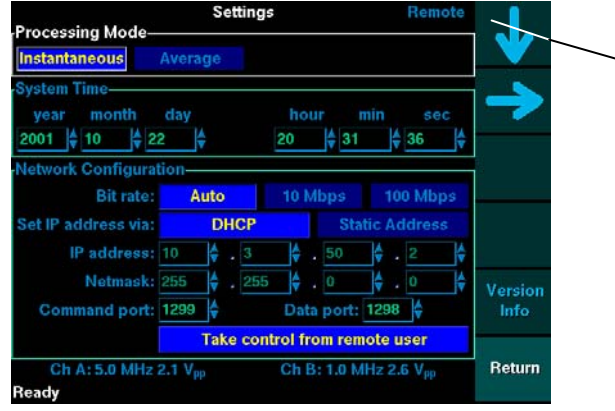

When a remote user has control of the unit, "Remote" will be visible in upper right-hand corner of all screens.

A local operator can return the unit to local control by accessing the SETTINGS screen and selecting "Take Control" softkey when the "Take control from remote user" box is highlighted.

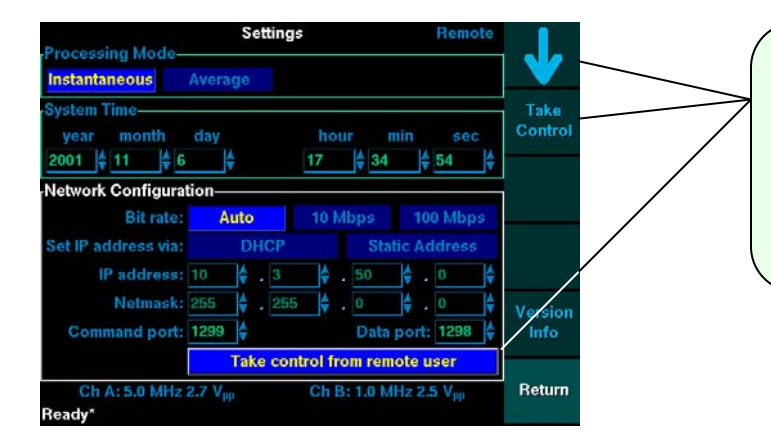

To take control from a remote user, use the "Down" arrow to highlight the "Take control from remote user" box and push the "Take Control" softkey.

An alternate means of returning to local control is also available from the front panel.

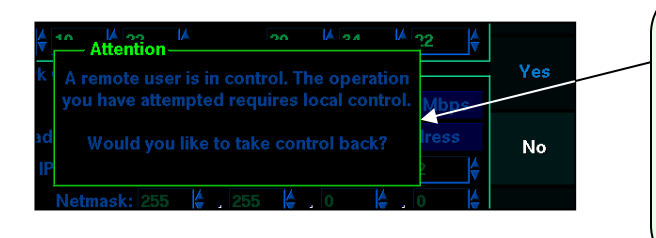

If an operator presses either the "Start" or "Stop" button when unit is in remote control, then an Attention box will appear with the option to take back control. Pressing the "Yes" softkey will immediately return the unit to local

## **Connecting the Unit Directly to a LAN port on a PC:**

You can directly connect from the network (LAN) port on a PC to your unit using a "crossover" cable instead of the standard network cable. Refer to Section IV, page 8 to set the IP address and netmask on your unit. All commands will be same regardless of the method (direct connection or via a LAN) that you choose to connect the unit.

Set the identical netmask on both your PC and your unit.

### **Example: Netmask: 255.255.0.0**

Set the IP addresses to unique values.

**Example: IP address (PC): 10.10.10.1** 

**IP address (TSC 5110A): 10.10.10.2** 

.

**Note:** Your PC should be able to auto-negotiate the Bit Rate. If you incur a problem, you may have to set the Bit Rate to either 10 or 100 Mbs by selecting it on the Settings screen.

# **V. THEORY**

# **The ALLAN DEVIATION**

The Allan deviation is named after its originator, David Allan. It describes mathematically the measurement-tomeasurement deviation in a sequential series of frequency measurements. Compute the Allan variance from the equation:

$$
\sigma_{y}^{2}(\tau) \approx \frac{1}{2(N-1)} \sum_{j=1}^{N-1} (y_{j+1} - y_{j})^{2}
$$

where  $y_j$  is the  $j<sup>th</sup>$  frequency measurement and *N* is the total number of frequency measurements.

Find the square root of the Allan variance. This will be the Allan deviation.

Typically, about 68% of the frequency deviations will be within the range indicated by the Allan deviation; about 95% will be within the range of two times the Allan deviation, and about 99% will be within the range of three times the Allan deviation.

## **SAMPLING INTERVALS**

The instrument makes phase measurements using the heterodyne method using a nominal Intermediate Frequency (IF) of approximately 100 Hz when equal frequency oscillators are compared. The smallest sampling interval, or tau  $(\tau)$ , is one period of the IF or 10ms. After four intervals are sampled for a period of 40ms, data are displayed at the 10 msec point.

As data are collected, increasing sampling intervals are displayed. The progression of sampling intervals, in terms of seconds, is: .01, .02, .04, .1, .2, .4, 1, 2, 4, 10, 20, 40 …etc.

In "Averaging" mode, the mean of the phase measurements within each interval are averaged and each average is used to calculate the frequency. In "Instantaneous" mode, the

last phase measurement in each interval is used to compute the frequency. "Instantaneous" mode corresponds to the true Allan deviation as defined by the IEEE. "Averaging" mode reduces the measurement noise, but is a non-standard statistic. Remember that data in four intervals are collected before the Allan deviation is displayed for each τ value. For example, forty seconds will elapse before data are displayed for a τ of ten seconds.

# **CONFIDENCE INTERVAL**

See the *Operation* Section (Section IV) covering Allan Deviation Plot and Table for how the confidence interval is displayed. It is computed as  $0.99/\sqrt{N}$ , which is valid for white phase noise and flicker phase noise and slightly optimistic for more divergent noise types. $\frac{1}{1}$ .

The table will fill in for increasing averaging times and continue for each averaging time until 1,000 points have been used to compute the average. After 1,000 points have been collected, the average is complete for that averaging time. When enough data has been collected to fill the screen, additional points are viewed by scrolling down the screen using the softkeys on the right of the screen. The unit will continue to update Allan deviation values until 400,000,000 seconds (12.5 years) of data has been collected.

# **ANALYZING METHOD**

The following is a simplified block diagram of the TSC 5110A Time Interval Analyzer signal flow.

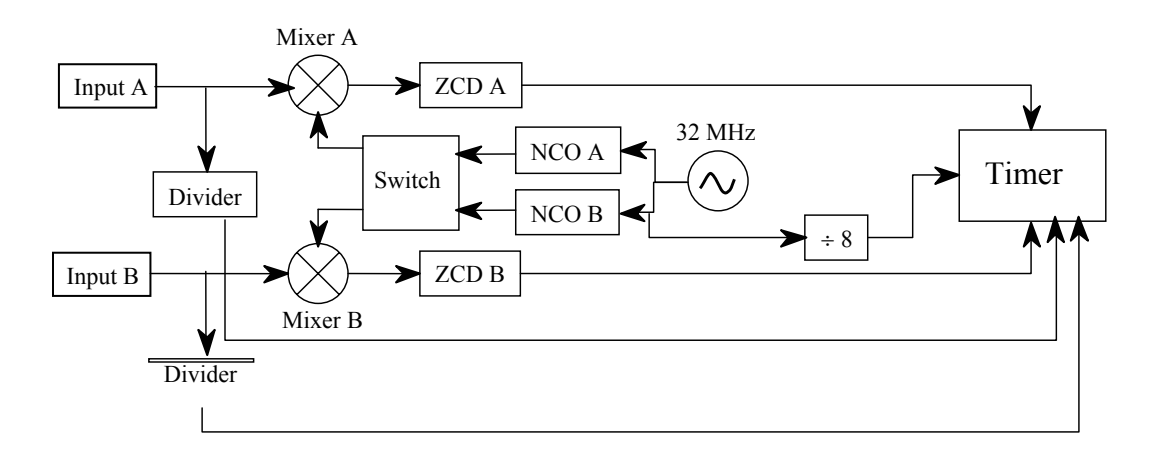

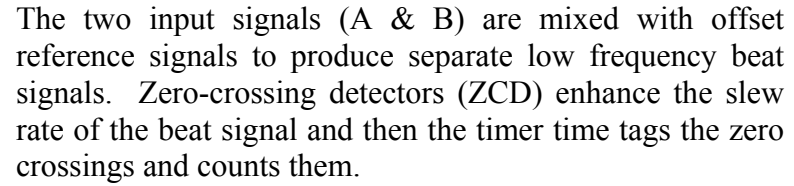

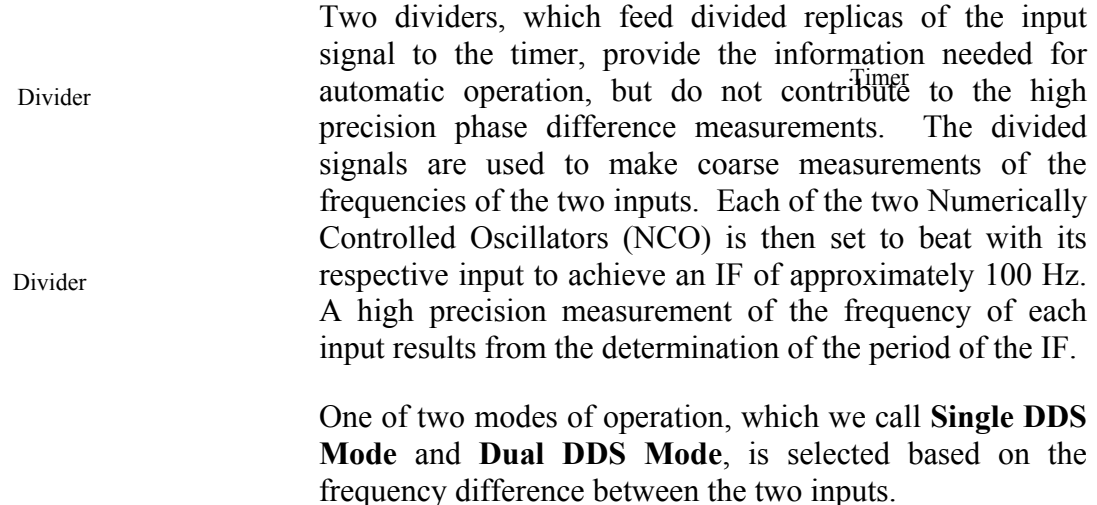

## **Single DDS Mode**

The instrument enters Single DDS Mode when the two inputs are within 2 Hz of one another. One of the NCO's is bypassed and the switch connects the output of the remaining NCO to both mixers. The instrument operates as a standard Dual Mixer Time Difference Measurement System. The nominal frequencies of the inputs appear on the screen of the TSC 5110A and all high precision outputs should be interpreted as the time of B relative to the time of A in units of input A. For example, the "phase plot" shows the time of the signal on channel B less the time of the signal on channel A in units of seconds as determined by the nominal frequency of channel A. The slope of the plot represents the offset frequency between the two inputs. The slope is positive when the residual frequency of B minus A is positive. At 5 MHz, the maximum slope is 2 Hz or  $4\times10^{-7}$  s/s, whereas at 1 MHz, the maximum slope of 2 Hz corresponds to  $2\times10^{-6}$  s/s.

 $\overline{a}$ 

<sup>&</sup>lt;sup>1</sup> P. Lesage and C. Audoin, Radio Science, Vol. 14, No. 4, pp 521-539, 1979.

In Single DDS Mode the noise of the 32-MHz internal oscillator and the NCO cancel out for data collection periods greater than 10 ms. As a result, the instrument contributes the least possible noise to the measurements.

## **DUAL DDS Mode**

The instrument enters Dual DDS Mode when the two inputs differ in frequency by 2 Hz or more. The switch connects the output of each NCO to its respective mixer. The nominal frequency of each input appears on the screen of the TSC 5110A and all outputs can still be interpreted as B relative to A in units of input A. For example, suppose that a 5-MHz reference has been connected to input A and a 2.048-MHz Device Under Test (DUT), which actually has a frequency of 2.04800000572 MHz, has been connected to input B. The screen shows the results of three measurements. First, the nominal frequency of A in the form Ch A: 5.0 MHz. Next, the nominal frequency of B in the form Ch B: 2.0 MHz. Finally, the ratio of the two frequencies in the form B/A=0.4096000012. This nominal ratio has been used to remove the frequency difference between the two inputs in order to plot the residual phase or frequency differences. All of the outputs should be interpreted as B relative to A in units of input A after the removal of the nominal frequency difference. The "phase plot" shows the residual time difference after removing the nominal accumulated time difference. Once again, it is the time of the signal on channel B less the time of the signal on channel A in units of seconds as determined by the nominal frequency of channel A. The slope of the plot represents the residual offset frequency between the two inputs. The slope is positive when the frequency of B is greater than that of A. In general, the slope will be quite small since it represents a combination of the inaccuracy of the initial 33 s frequency calibration and any changes in frequency that happen after that time.

A more accurate frequency difference between ports B and A can be determined from the elapsed phase displayed on the "phase plot" or "frequency plot." For example, the fractional frequency displayed on the "frequency plot" can be added to the displayed ratio to obtain the true ratio of the nominal frequency of the B input relative to the A input.

The error represented by one-half the least significant digit of the displayed ratio is a fractional frequency of  $1\times10^{-13}$ .

## **Time Difference Measurements**

All calculations within the TSC 5110A are performed using the measured phase difference between the signals applied to the two inputs. The phase of the input is sampled at a nominal rate of approximately 100 samples per second, but the rate may be as low as 10 samples per second. The sampling is performed by a "zero crossing detector (ZCD)" followed by an event timer that records the time of the zero crossings of the IF signal produced by the mixer. By definition, the phase increases  $2\pi$  each time a positive going zero crossing has occurred. The data from each input are re-sampled to common, equally spaced, coincident time points and subtracted to obtain the final time series of the phase difference between channels A and B. When equal frequency oscillators are compared, the sample rate is 100 samples per second and the Allan variance is computed starting at a sample time of 10 ms. When unequal frequency oscillators are compared, the sampling rate is lower and the minimum sample interval for the computation of the Allan variance increases.

# **VI. TROUBLE SHOOTING**

**Perform all of the following procedures before returning the unit for service. If the unit still appears to have a problem, then call Timing Solutions Corporation and request technical support. Have the serial number of your unit ready to give to a technical representative. Note: This instrument requires annual calibration of its internal frequency reference.** 

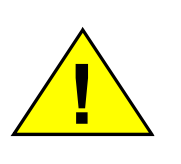

**Danger! Do not remove the top cover for any reason! The only serviceable parts are the fuses accessible from the back panel. See the following page for details.**

# **Checks with the Power turned off**

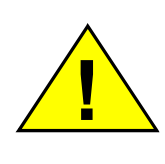

## **Warning! RISK OF DEATH OR BODILY HARM**.

Disconnect all sources of input power before working on this unit or anything connected to it.

- 1. Ensure your power source is turned off.
- 2. Check for visible damage in the unit, cables, plugs and connectors.
- 3. Ensure that all plugs and connectors are correctly installed and fastened.
- 4. Check to determine if any input power circuit breakers have been tripped.
- 5. Ensure that your power source is within specification.

# **Check with the power on**

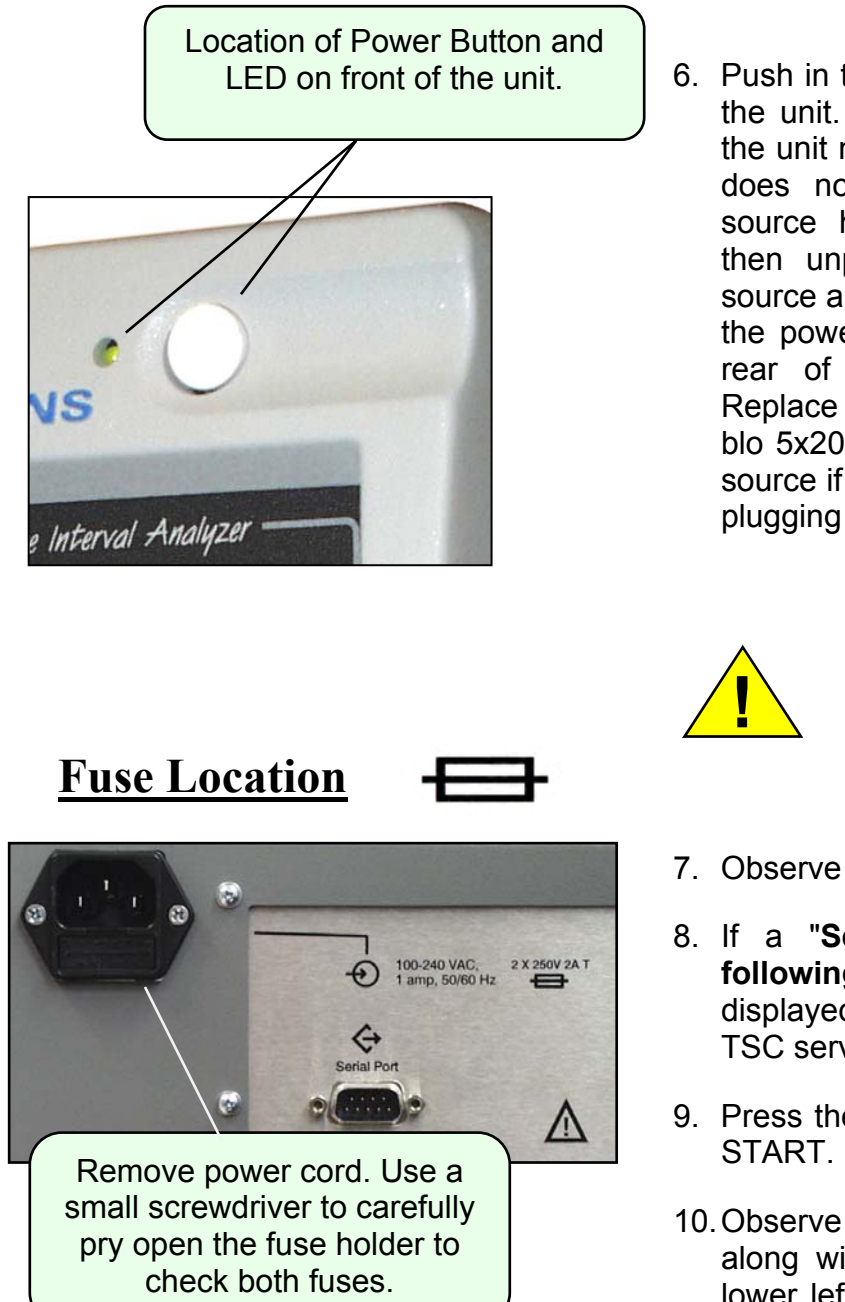

6. Push in the power button on the front of the unit. Check that the green LED on the unit near the power switch is lit. If it does not come on and your power source has been thoroughly checked then unplug the unit from its power source and check both fuses mounted in the power entry module located on the rear of the chassis. (SEE BELOW) Replace if necessary with 250V 2A slo blo 5x20 mm fuses. Check your power source if fuses need replacing before replugging in the power cord.

> **WARNING! Do not attempt to check fuses with power cord plugged into the unit.**

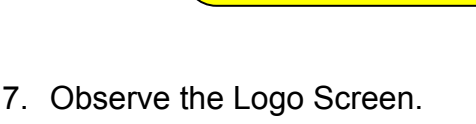

- 8. If a "**Self test has failed for the following item(s)…**" message is displayed during start-up, then contact a TSC service representative.
- 9. Press the STOP button, and then press
- 10. Observe the "Calibrating" message along with the countdown timer in the lower left-hand portion of the LCD. The unit should begin collecting data after 33 seconds.
- 11. See the *OPERATION* section for more details on the Start up procedure.

# **Trouble shooting Messages**

♦ **DATA COLLECTION CONTINUES EVEN THOUGH EITHER A OR B INPUT FALLS OUTSIDE THE** *SPECIFIED LIMITS***.** 

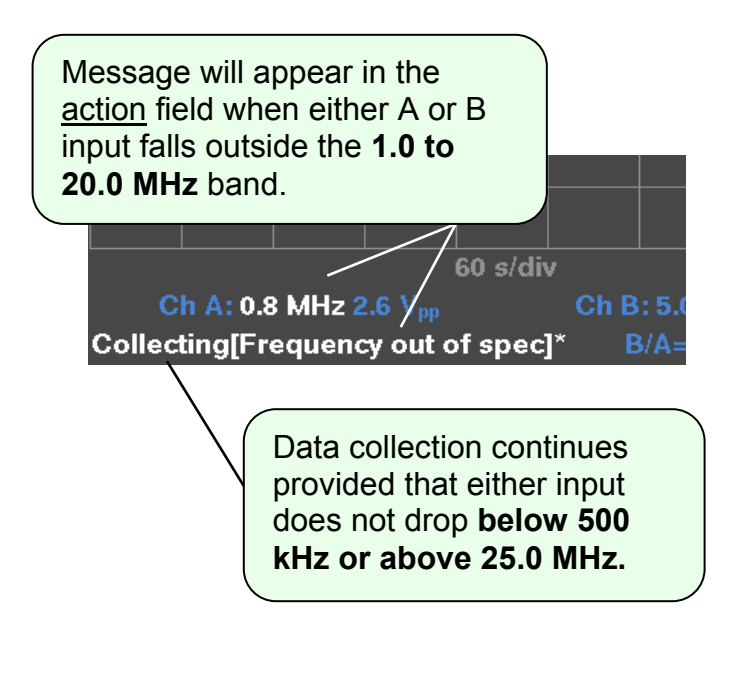

Both A and B inputs must be between within **1.0 MHz to 20.0 MHz**. If one or the other falls above or below this limit, then the following message will appear in the action field.

### **[Frequency out of spec]**

A similar message will appear if the amplitude of either input falls outside a **.9 Vpp - 4.5Vpp** limit.

**[Amplitude out of spec]** 

**These messages will latch and reset only when unit is stopped.** 

**! NOTE: the frequency of either input should not be altered more than 1 Hz during data collection.**

♦ **HOWEVER, DATA COLLECTION WILL NOT BE ALLOWED IF EITHER A OR B INPUT EXCEEDS THE** *MAXIMUM OPERATNG LIMITS***.** 

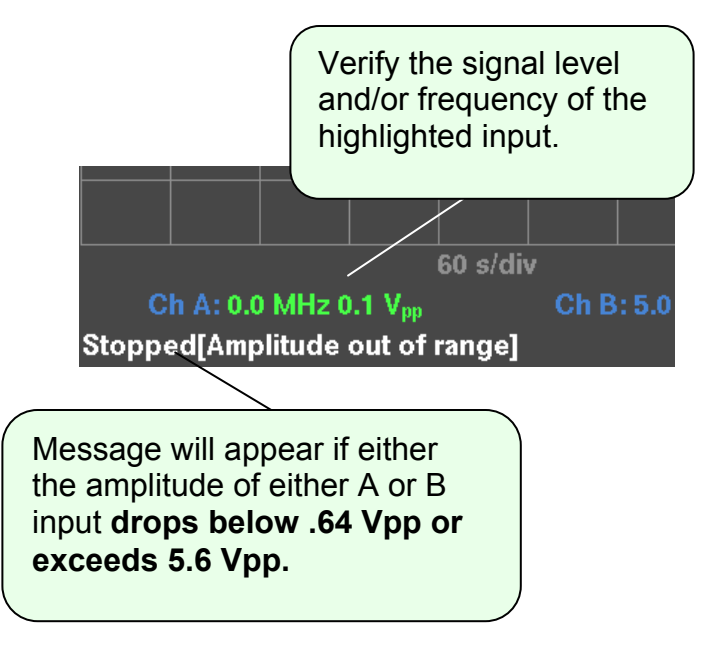

Data collection will not continue if the amplitude drops **below .64 Vpp or exceeds 5.6 Vpp.** 

Check the signal level and/or frequency of the highlighted input, then push the START button to continue.

## **More Trouble shooting Messages**

♦ **Both inputs on Channel A and B must be stable during the 33-second calibration period that occurs after the START button is pressed.**

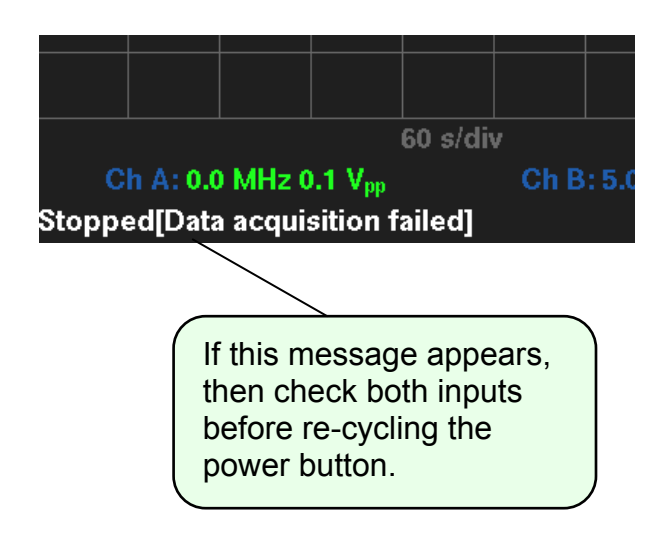

This message can occur if the signal on Channel A or B is either interrupted or lost before the unit begins collecting data.

### **Stopped[Data acquisition failed]**

Check both inputs and re-cycle the power button. If this message continues to appear, then call Timing Solutions Corporation and request technical support.

♦ **PRINTER FAULTS: the unit detects if a printer is either not connected or not turned on. However, it cannot detect if the printer is off-line in all situations.**

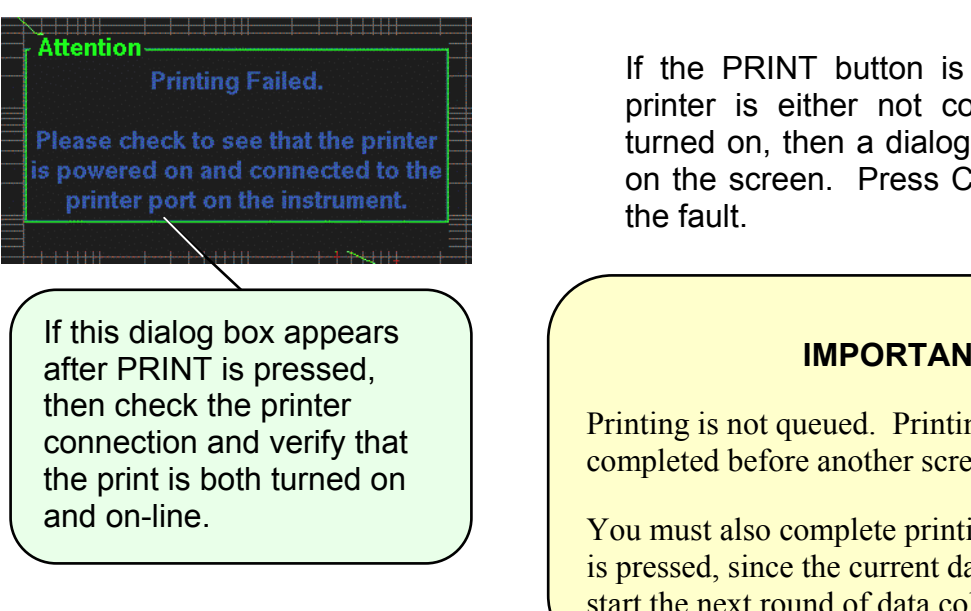

If the PRINT button is pressed and a printer is either not connected or not turned on, then a dialog box will appear on the screen. Press CANCEL to clear

### **IMPORTANT!**

Printing is not queued. Printing must be completed before another screen can be printed.

You must also complete printing before PRINT is pressed, since the current data is lost when you start the next round of data collection

# **VII. Declaration of Conformity**

## Declaration of Conformity

#### According to ISO/IEC Guide 22 and EN 45014

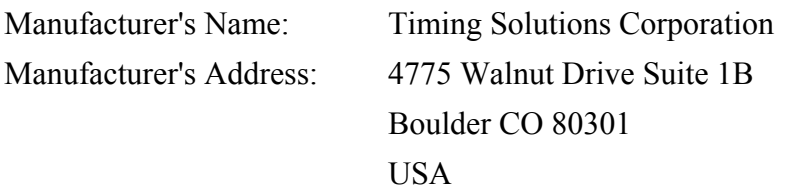

Declares that the product:

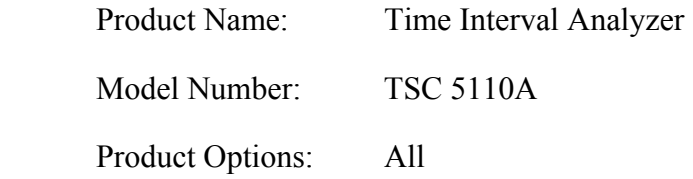

Conforms to the following Product Specifications:

#### **Safety:**

EN61010-1:1993, Safety Requirements for Electrical Equipment for Measurement, Control and Laboratory Use - Part 1: General Requirements

IEC 1010-1:1990, Safety Requirements for Electrical Equipment for Measurement, Control and Laboratory Use, Part 1: General Requirements

#### **EMC**

 EN61326:1997, Electrical Requirements for Electrical Equipment for Measurement, Control and Laboratory Use - Part 1: General Requirements

#### **Supplementary Information:**

The product herewith complies with the requirements of the Low Voltage Directive 73/23/EEC and the EMC Directive 89/336/EEC and carries the CE-marking accordingly.

This product was tested in a typical configuration.

Boulder, CO April, 2002

# **VIII. GLOSSARY & INDEX**

# **GLOSSARY**

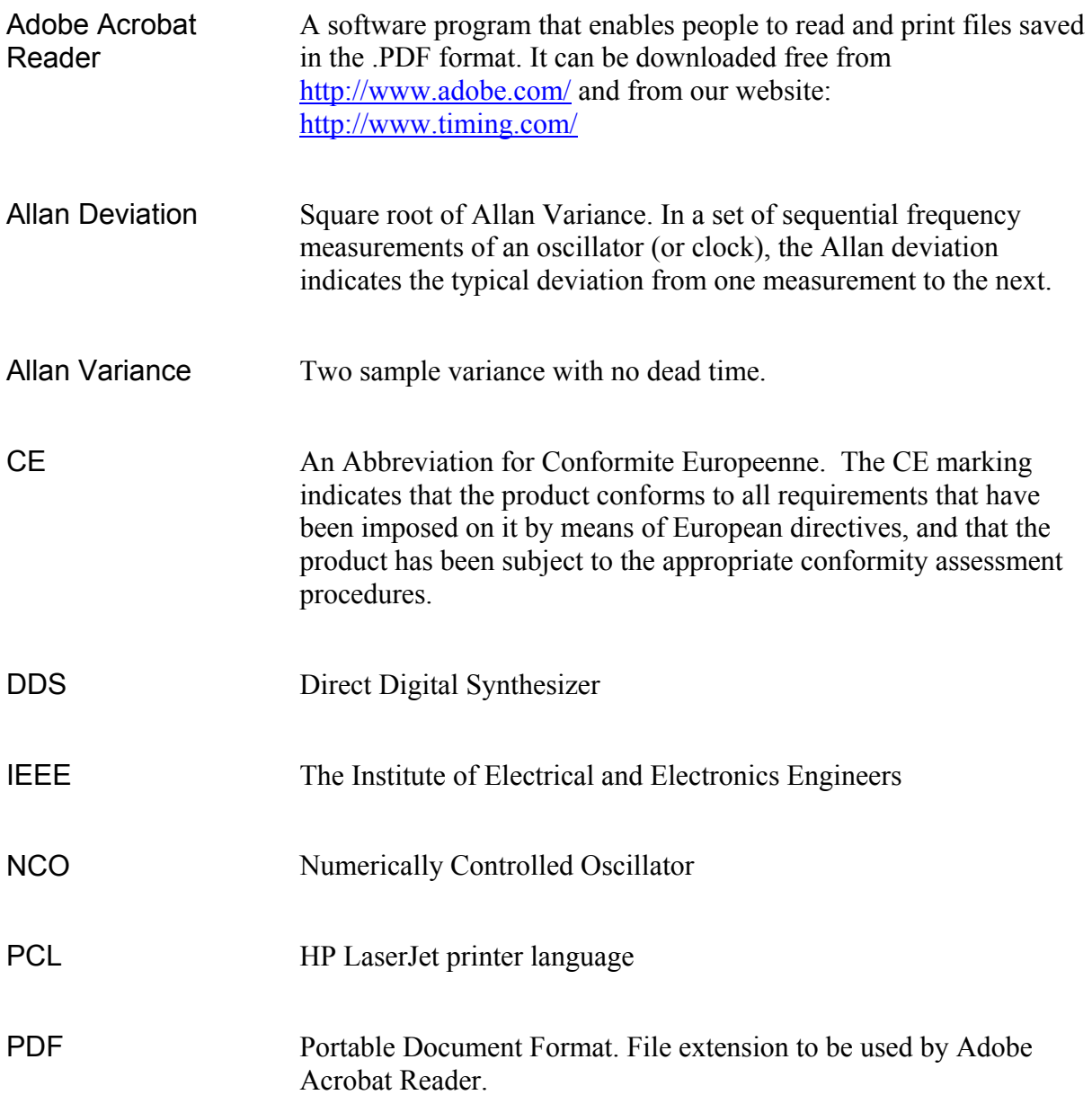

Positive zero crossing

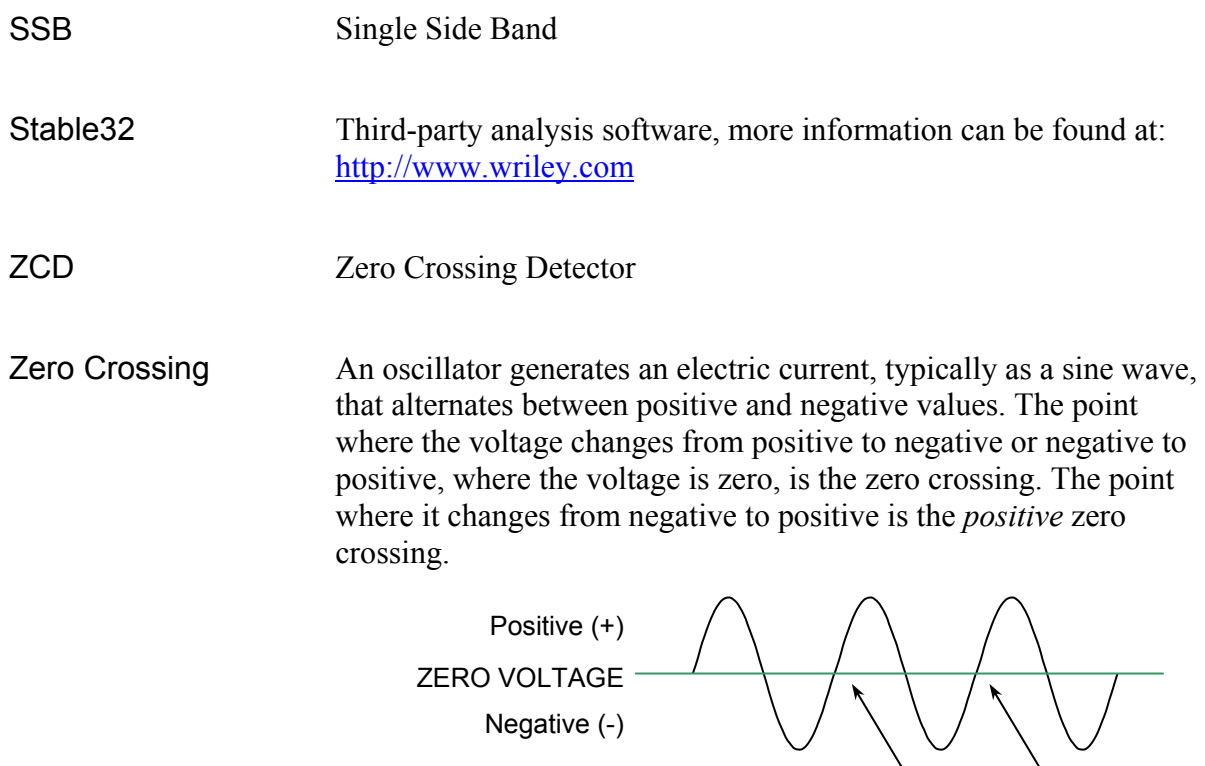

# **INDEX**

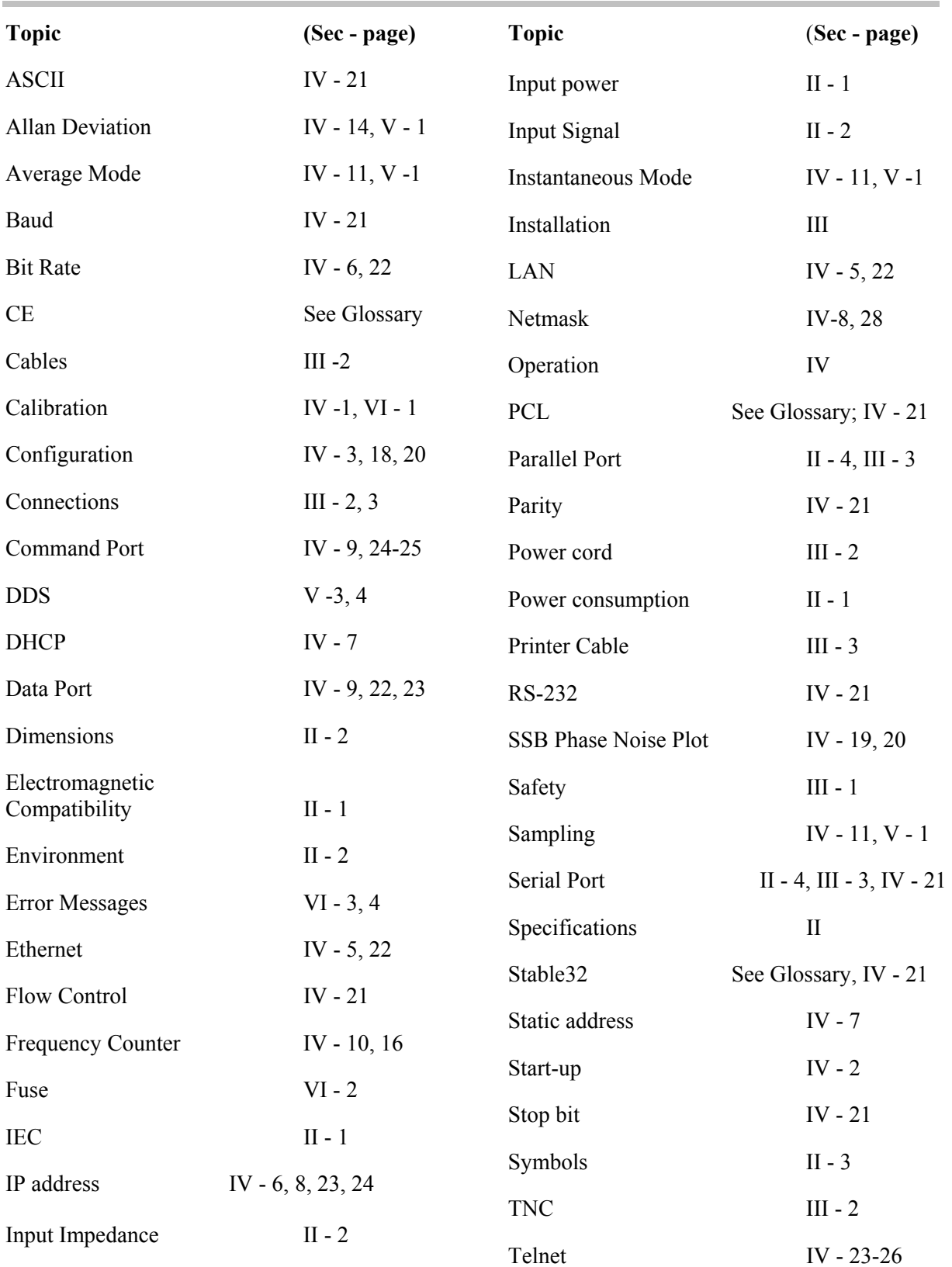